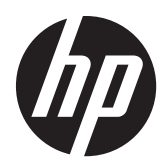

# Station de travail Z1 HP

Guide de l'utilisateur

#### **Informations de copyright**

© Copyright 2012–2013 Hewlett-Packard Development Company, L.P.

Troisième édition : octobre 2013

Première édition : mars 2012

Numéro de référence : 685886-053

#### **Garantie :**

Hewlett-Packard Company ne doit pas être tenue pour responsable des erreurs techniques ou rédactionnelles ou des omissions pouvant être contenues dans le présent document. HP ne sera pas non plus tenue responsable des dommages fortuits ou découlant de l'octroi, des performances ou de l'utilisation du matériel. Les informations de ce document sont fournies « en l'état » sans garantie d'aucune sorte, y compris et sans limitation, les garanties implicites de qualité marchande et d'aptitude à un usage particulier ; de plus, ces informations sont susceptibles d'être modifiées sans préavis. Les garanties s'appliquant aux produits HP sont définies dans la garantie limitée expresse qui accompagne ces produits.

Aucun élément de ce document ne peut être interprété comme une extension des termes de la garantie.

Les informations contenues dans ce document peuvent être modifiées sans préavis. Les garanties relatives aux produits et aux services HP sont décrites dans les déclarations de garantie limitée expresse qui les accompagnent. Aucun élément du présent document ne peut être interprété comme constituant une garantie supplémentaire. HP ne saurait être tenu pour responsable des erreurs ou omissions de nature technique ou rédactionnelle qui pourraient subsister dans le présent document.

Pour configurer un réseau local sans fil et vous connecter à Internet, vous avez besoin d'un modem haut débit (ADSL ou câble) (acheté séparément), d'un service Internet haut débit souscrit auprès d'un fournisseur de services Internet et d'un routeur sans fil (acheté séparément).

Windows 8 : Toutes les fonctionnalités ne sont pas disponibles dans toutes les éditions de Windows 8. Cet ordinateur peut nécessiter une mise à niveau ou l'achat de matériel, pilotes et/ou logiciels pour tirer pleinement parti des fonctionnalités de Windows 8. Pour plus de détails, reportezvous à la section [http://www.microsoft.com.](http://www.microsoft.com)

Windows 7 : Cet ordinateur peut nécessiter une mise à niveau ou l'achat de nouveau matériel et/ou d'un lecteur de DVD pour installer le système d'exploitation Windows 7 et profiter de toutes ses fonctionnalités. Pour plus de détails, reportez-vous à la section [http://windows.microsoft.com/en-us/](http://windows.microsoft.com/en-us/windows7/get-know-windows-7) [windows7/get-know-windows-7](http://windows.microsoft.com/en-us/windows7/get-know-windows-7).

#### **Marques déposées**

Microsoft et Windows sont des marques déposées aux États-Unis de Microsoft Corporation.

Intel est une marque d'Intel Corporation aux États-Unis et dans d'autres pays.

FireWire est une marque de commerce d'Apple Computer, Inc., déposée aux États-Unis et dans d'autres pays.

Bluetooth est une marque de commerce de son propriétaire, utilisée sous licence par Hewlett-Packard Company.

### **À propos de ce guide**

Ce guide fournit des informations sur la configuration et le dépannage de base de la station de travail Z1 HP. Il comprend les rubriques suivantes :

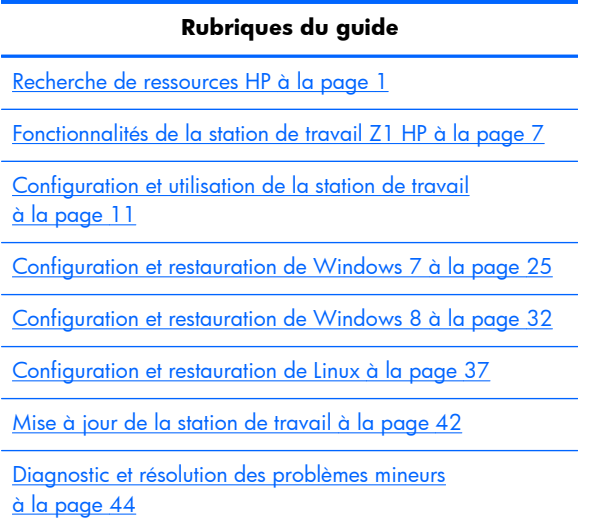

[Entretien courant à la page 50](#page-57-0)

 $\frac{1}{2}$  **ASTUCE :** Si vous ne trouvez pas ce que vous cherchez dans ce guide :

— Consultez les détails techniques fournis dans le *Manuel de maintenance et d'entretien de la station de travail Z1 HP* disponible à l'adresse [http://www.hp.com/support/workstation\\_manuals.](http://www.hp.com/support/workstation_manuals)

— Visualisez les vidéos sur le retrait et le remplacement disponibles à l'adresse [http://www.hp.com/](http://www.hp.com/go/sml) [go/sml](http://www.hp.com/go/sml).

— Reportez-vous aux informations complémentaires concernant votre station de travail disponibles à l'adresse<http://www.hp.com/go/workstations>.

# **Sommaire**

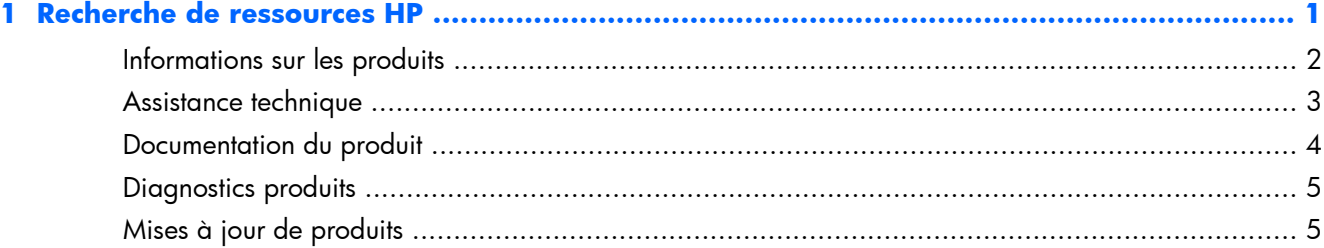

### 

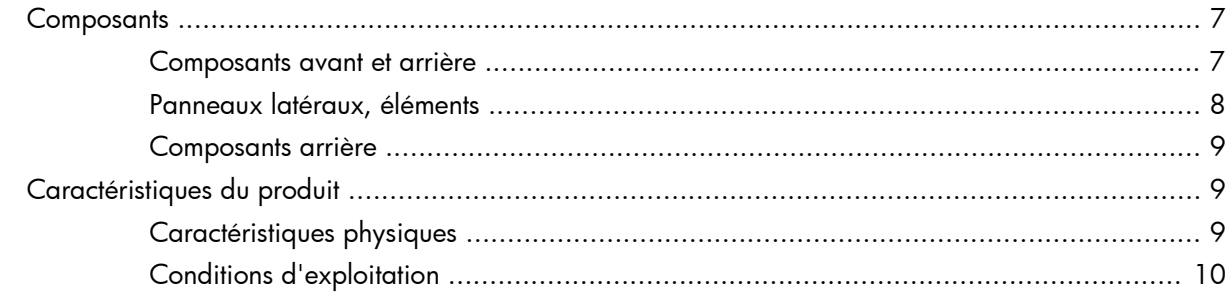

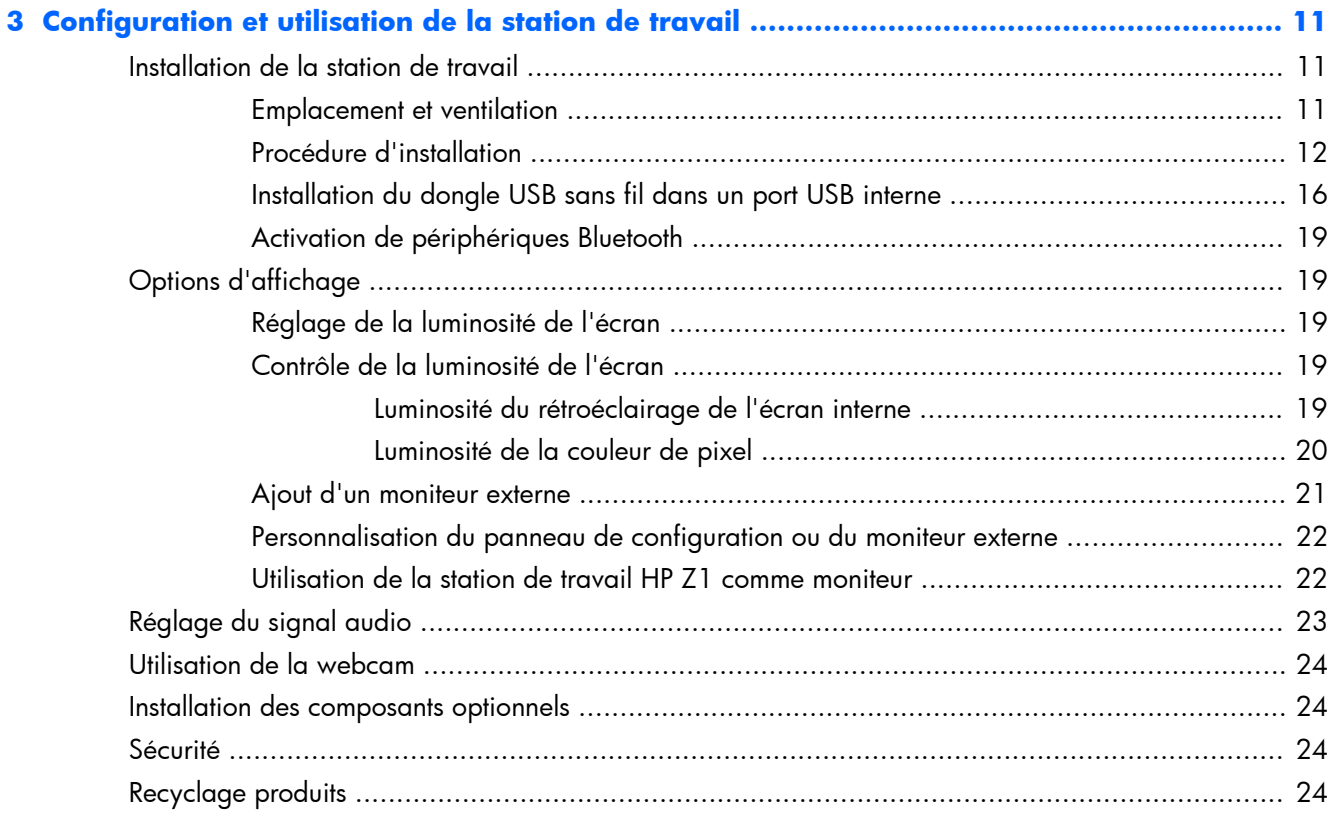

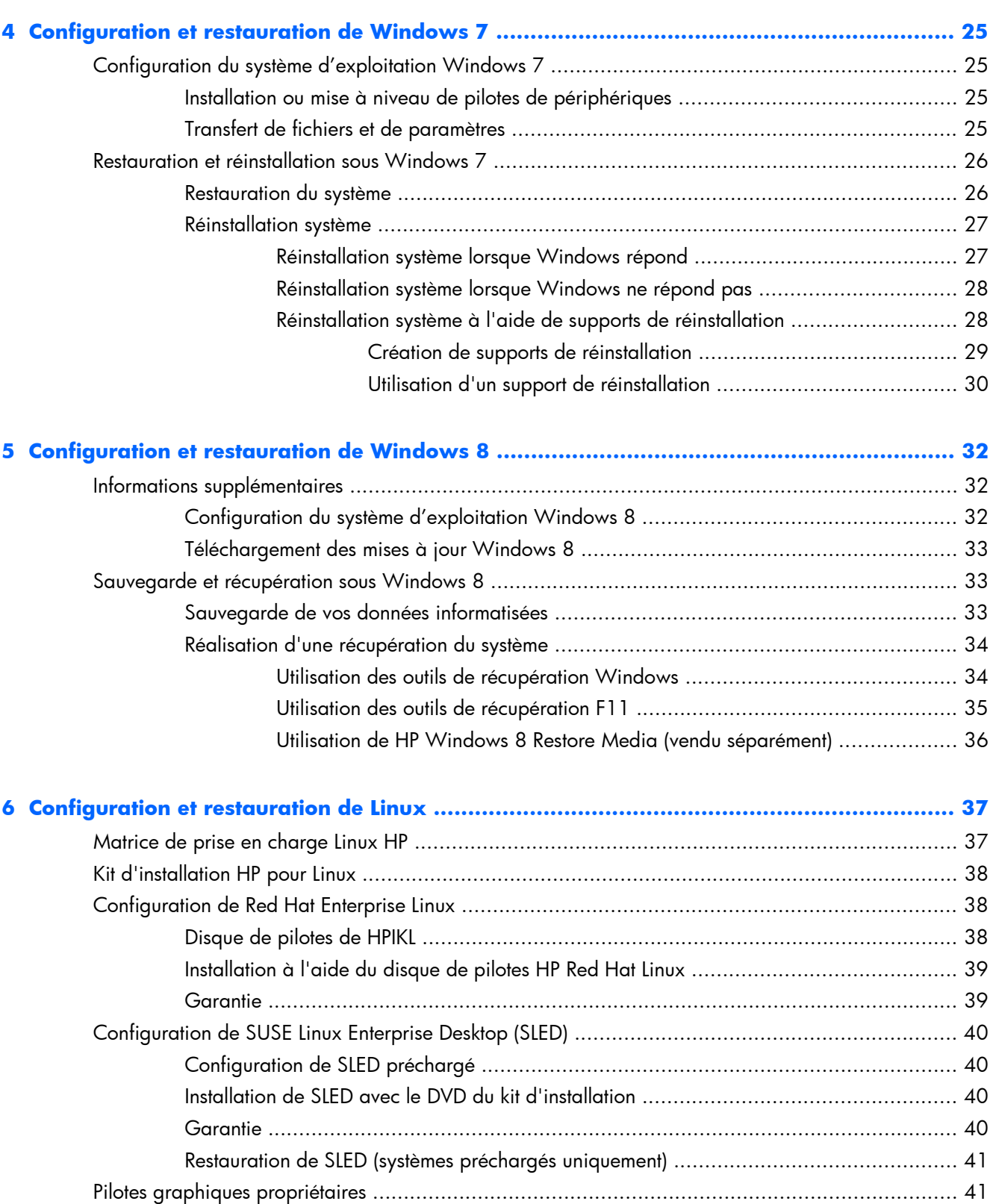

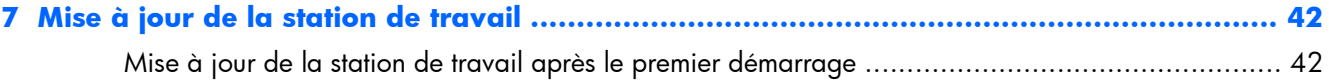

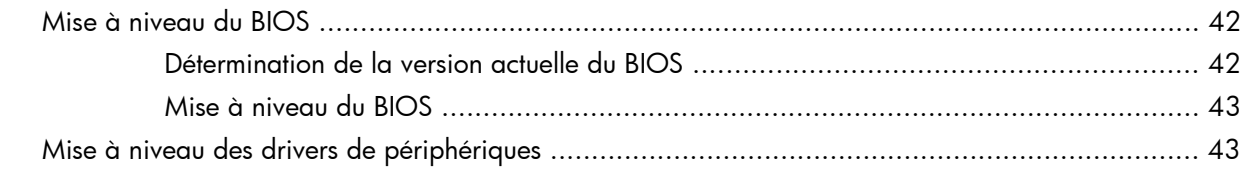

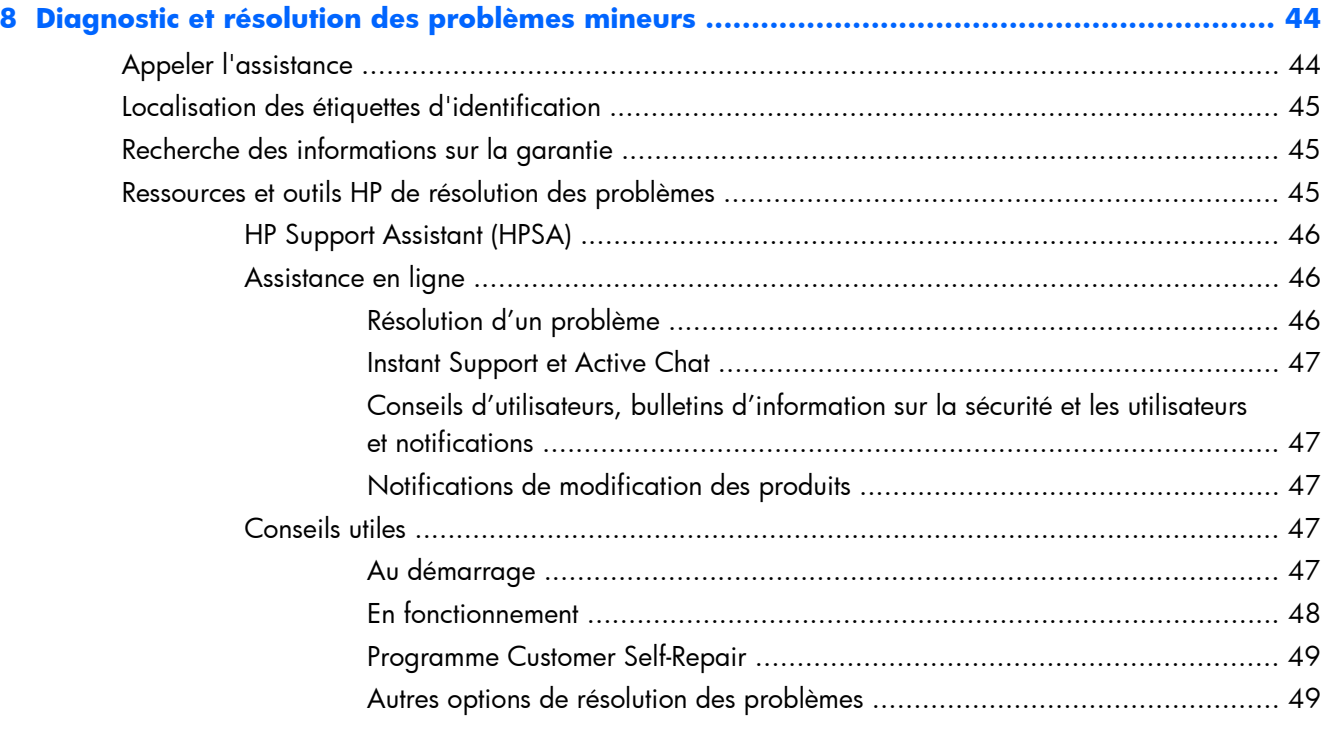

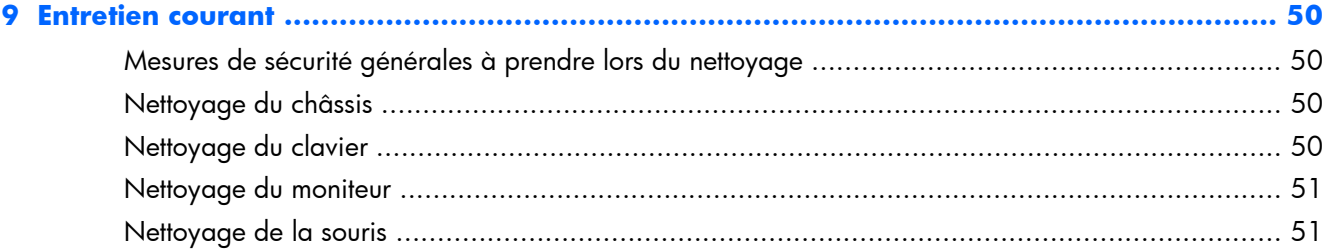

# <span id="page-8-0"></span>**1 Recherche de ressources HP**

Cette section contient des informations sur les ressources suivantes pour votre station de travail HP :

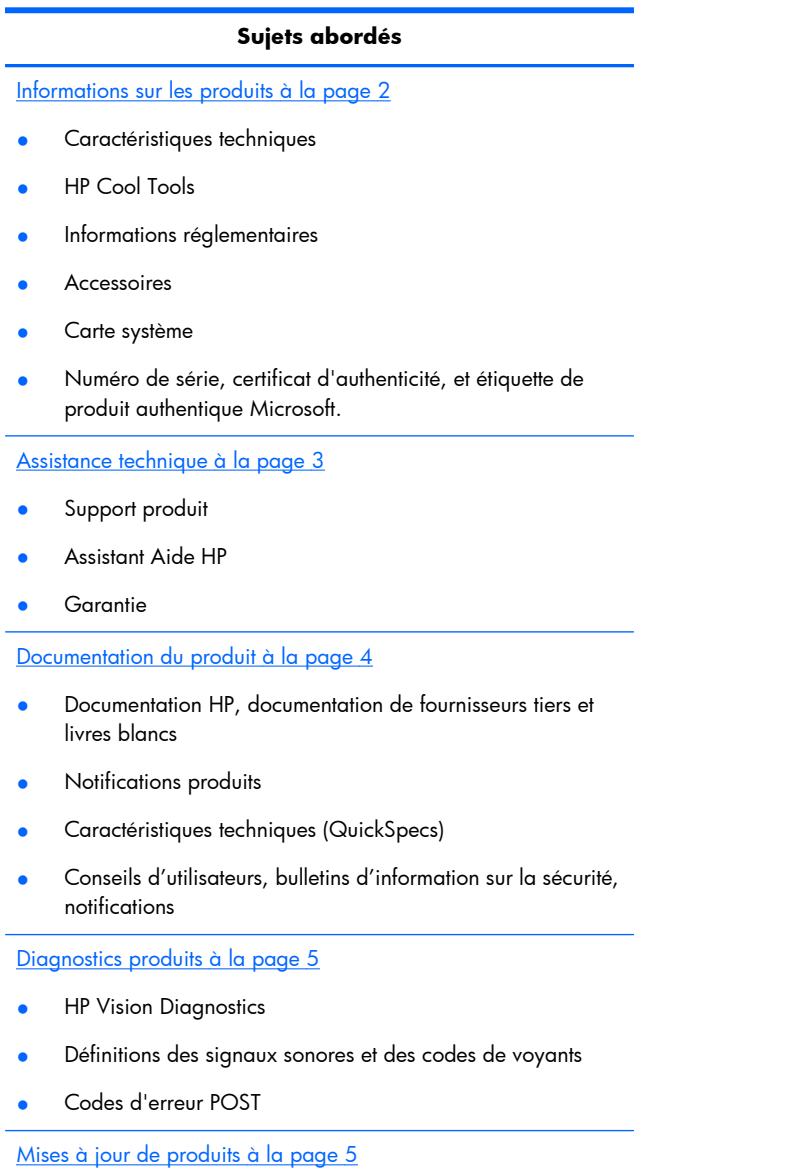

- Mises à jour du pilote et du BIOS
- Systèmes d'exploitation

## <span id="page-9-0"></span>**Informations sur les produits**

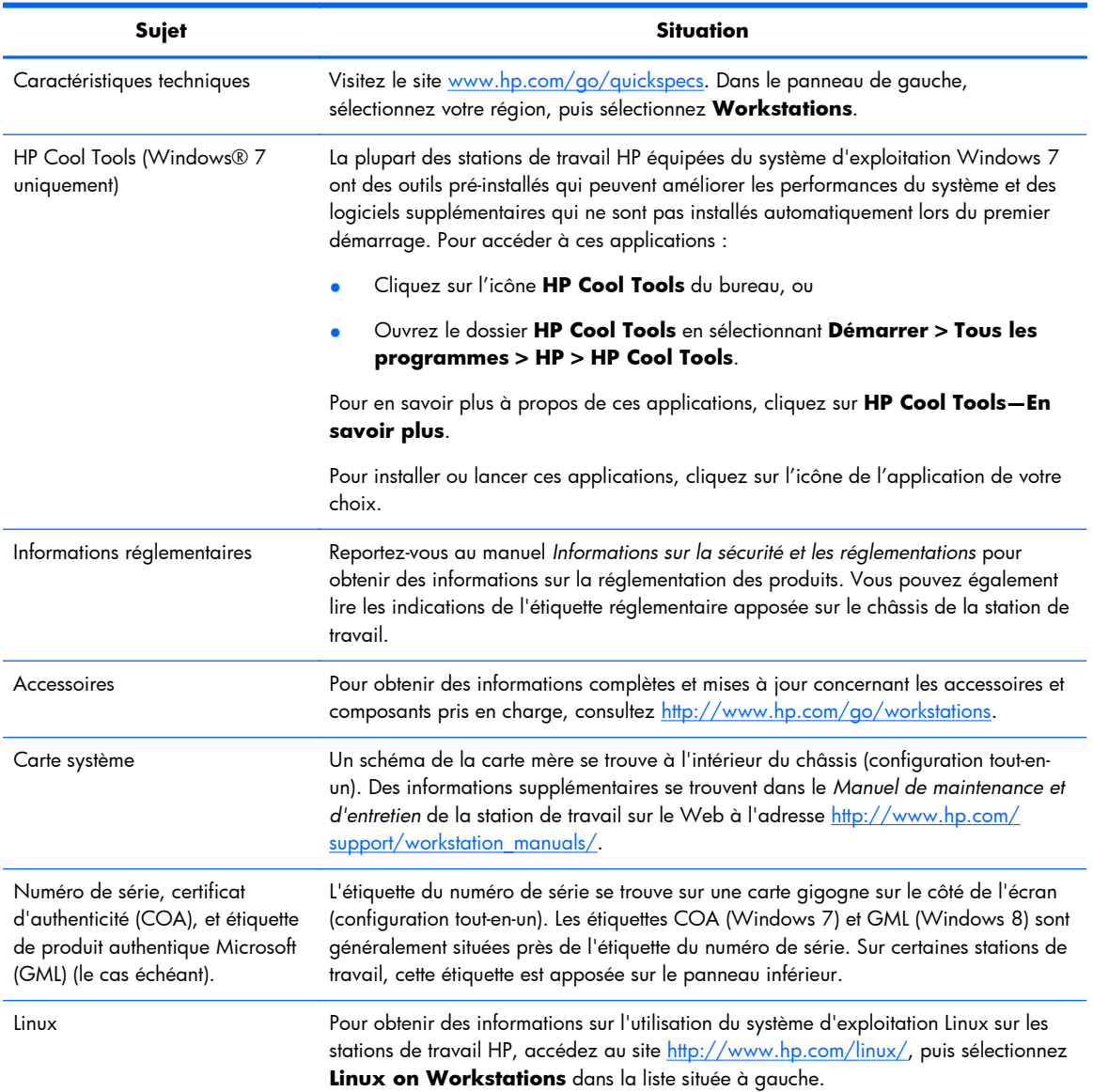

#### **Tableau 1-1 Informations sur les produits**

## <span id="page-10-0"></span>**Assistance technique**

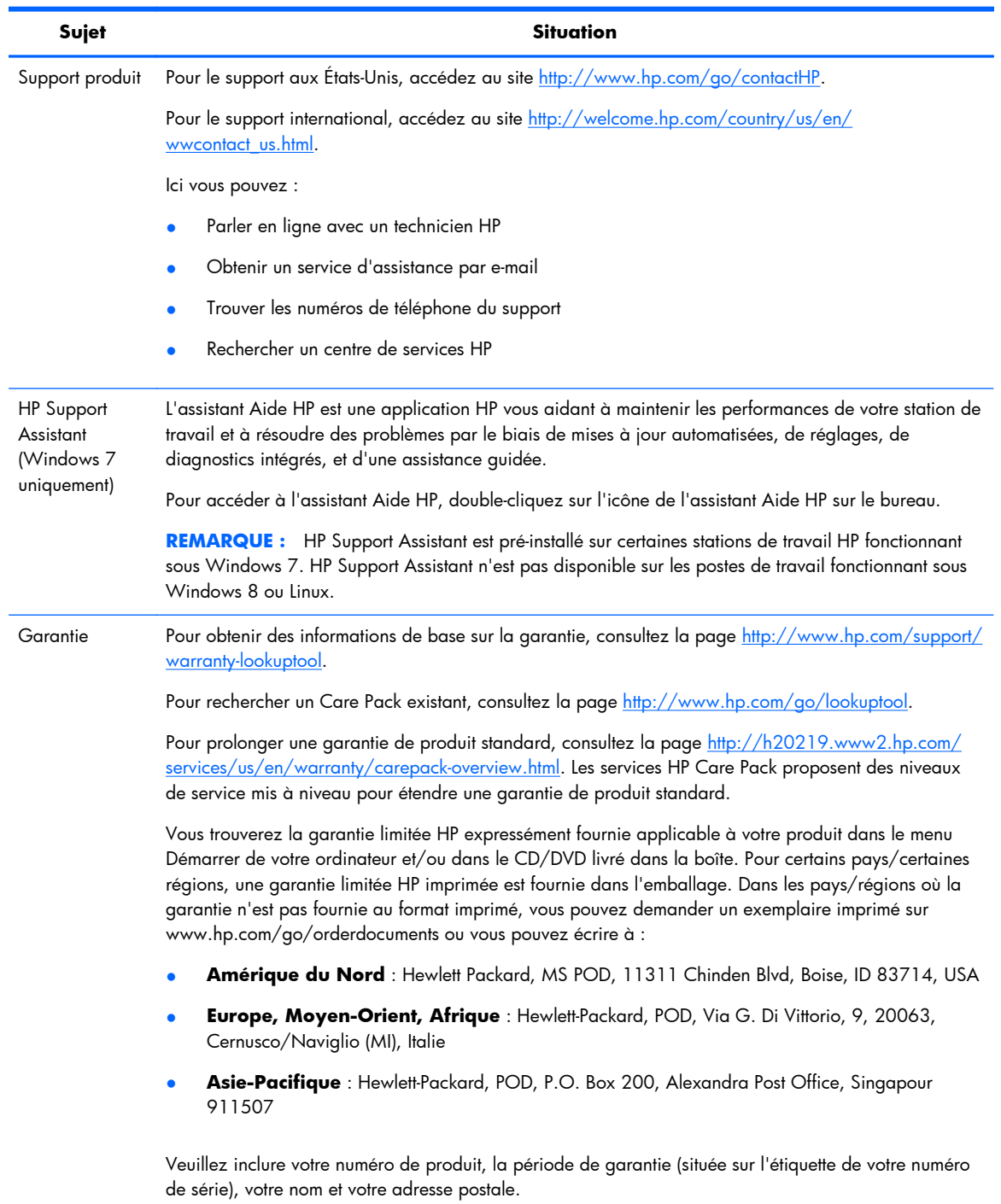

#### **Tableau 1-2 Assistance technique**

## <span id="page-11-0"></span>**Documentation du produit**

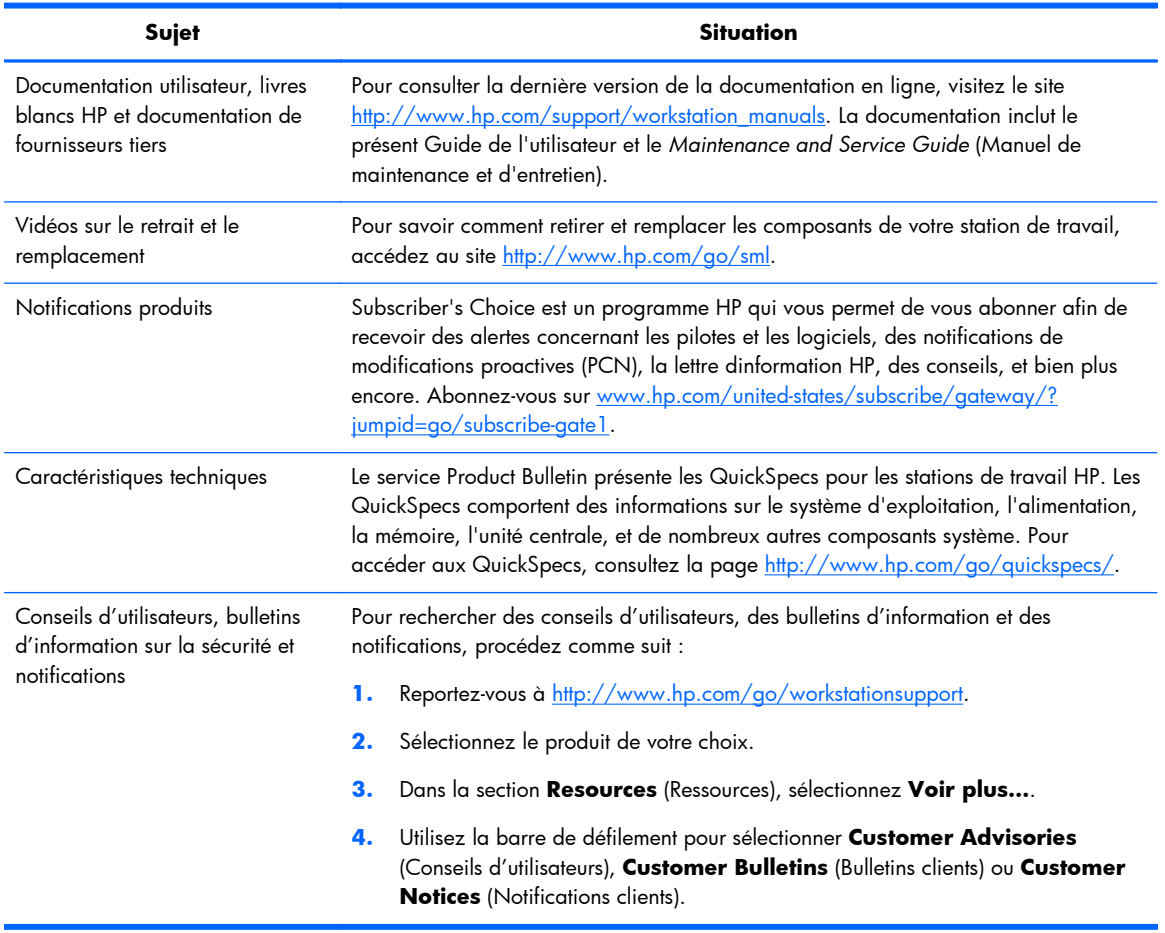

#### **Tableau 1-3 Documentation du produit**

## <span id="page-12-0"></span>**Diagnostics produits**

#### **Tableau 1-4 Diagnostics produits**

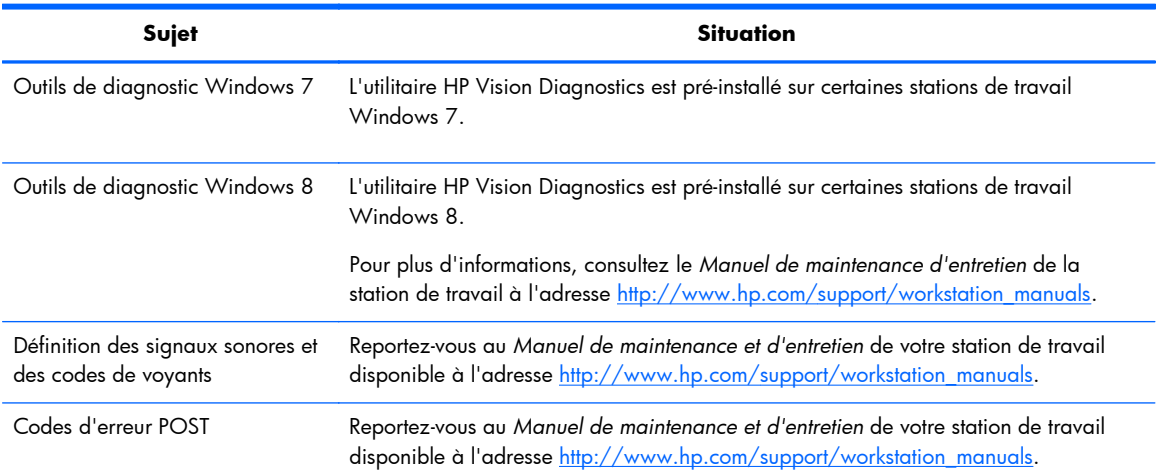

## **Mises à jour de produits**

#### **Tableau 1-5 Mises à jour de produits**

**Sujet Situation**

#### **Tableau 1-5 Mises à jour de produits (suite)**

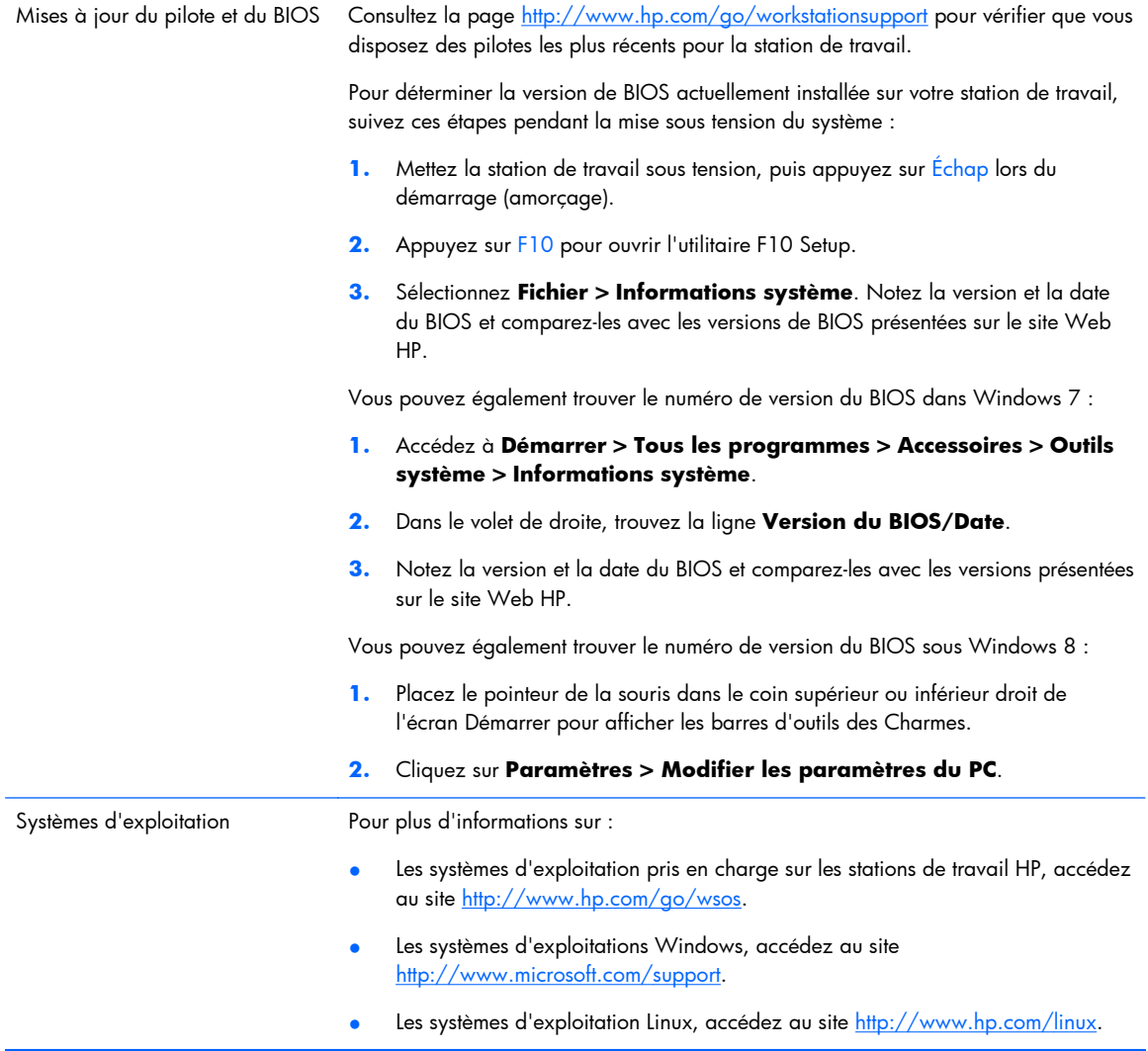

# <span id="page-14-0"></span>**2 Fonctionnalités de la station de travail Z1 HP**

Pour obtenir des informations détaillées et à jour sur les accessoires et les composants pris en charge par la station de travail, consultez la page [http://partsurfer.hp.com.](http://partsurfer.hp.com)

### **Composants**

### **Composants avant et arrière**

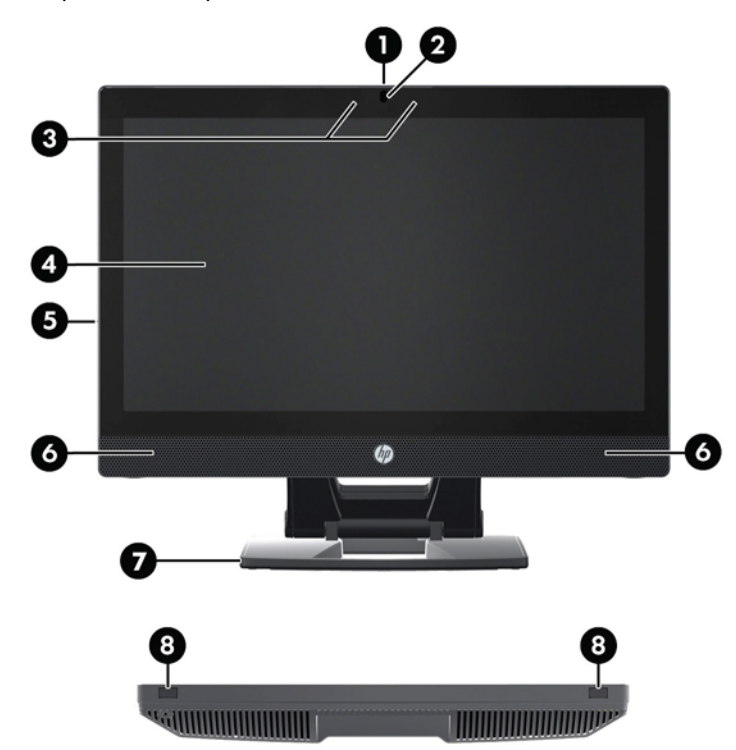

**Figure 2-1** Composants des panneaux avant et arrière

#### **Tableau 2-1 Descriptions des composants**

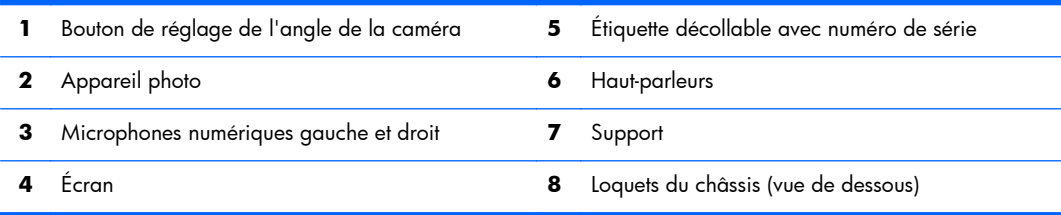

### <span id="page-15-0"></span>**Panneaux latéraux, éléments**

**Figure 2-2** Panneaux latéraux, éléments

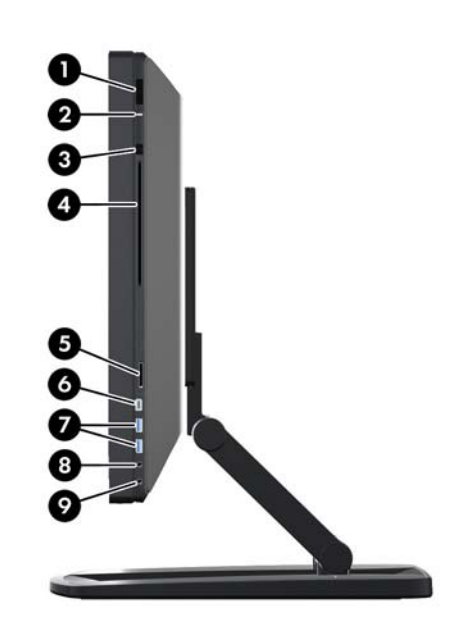

**Tableau 2-2 Descriptions des composants**

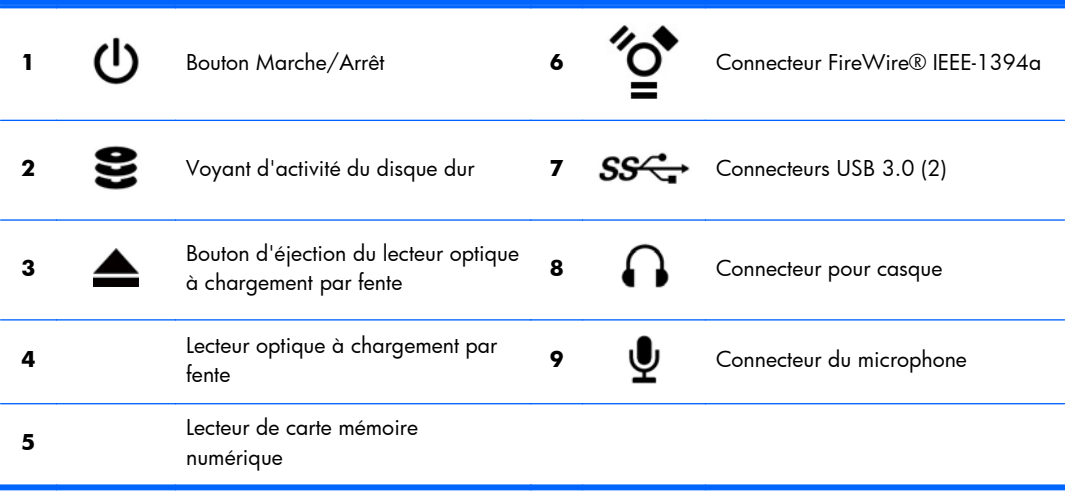

### <span id="page-16-0"></span>**Composants arrière**

**Figure 2-3** Composants du panneau arrière (support exclus)

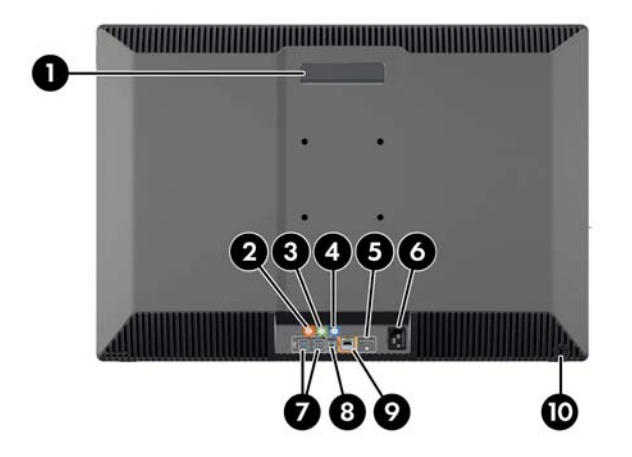

#### **Tableau 2-3 Descriptions des composants**

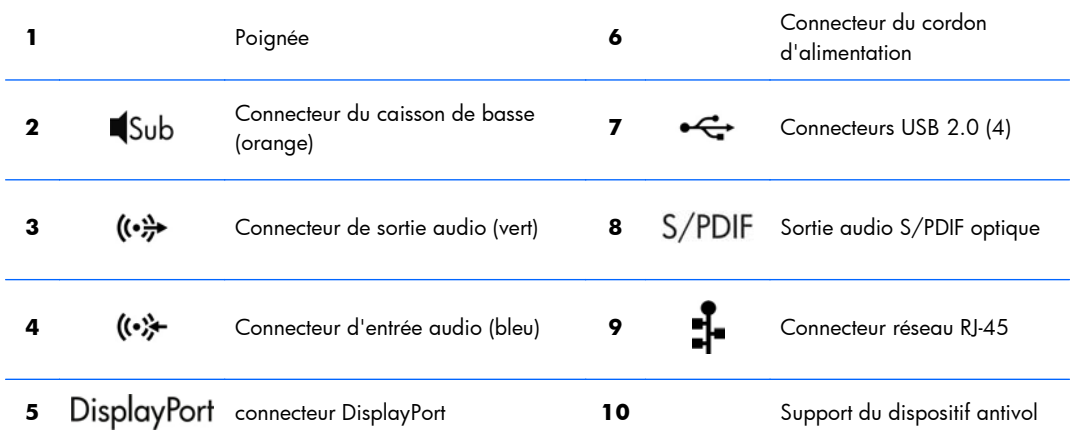

## **Caractéristiques du produit**

### **Caractéristiques physiques**

#### **Tableau 2-4 Caractéristiques physiques**

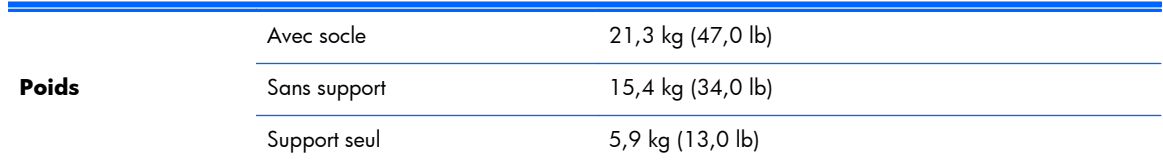

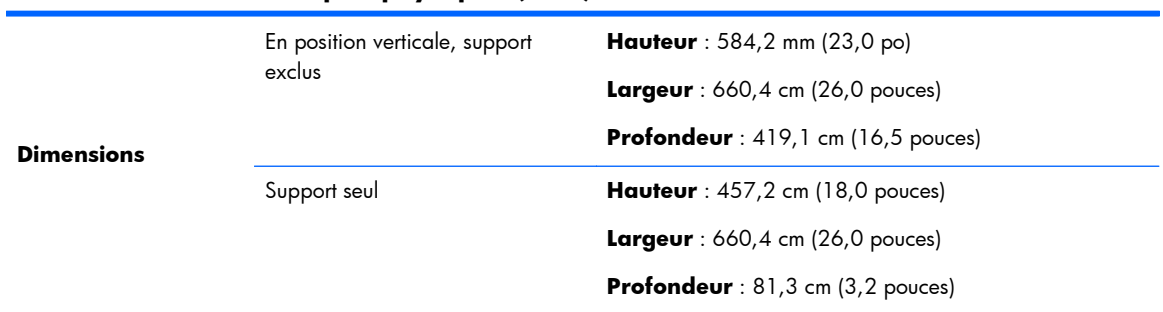

#### <span id="page-17-0"></span>**Tableau 2-4 Caractéristiques physiques (suite)**

## **Conditions d'exploitation**

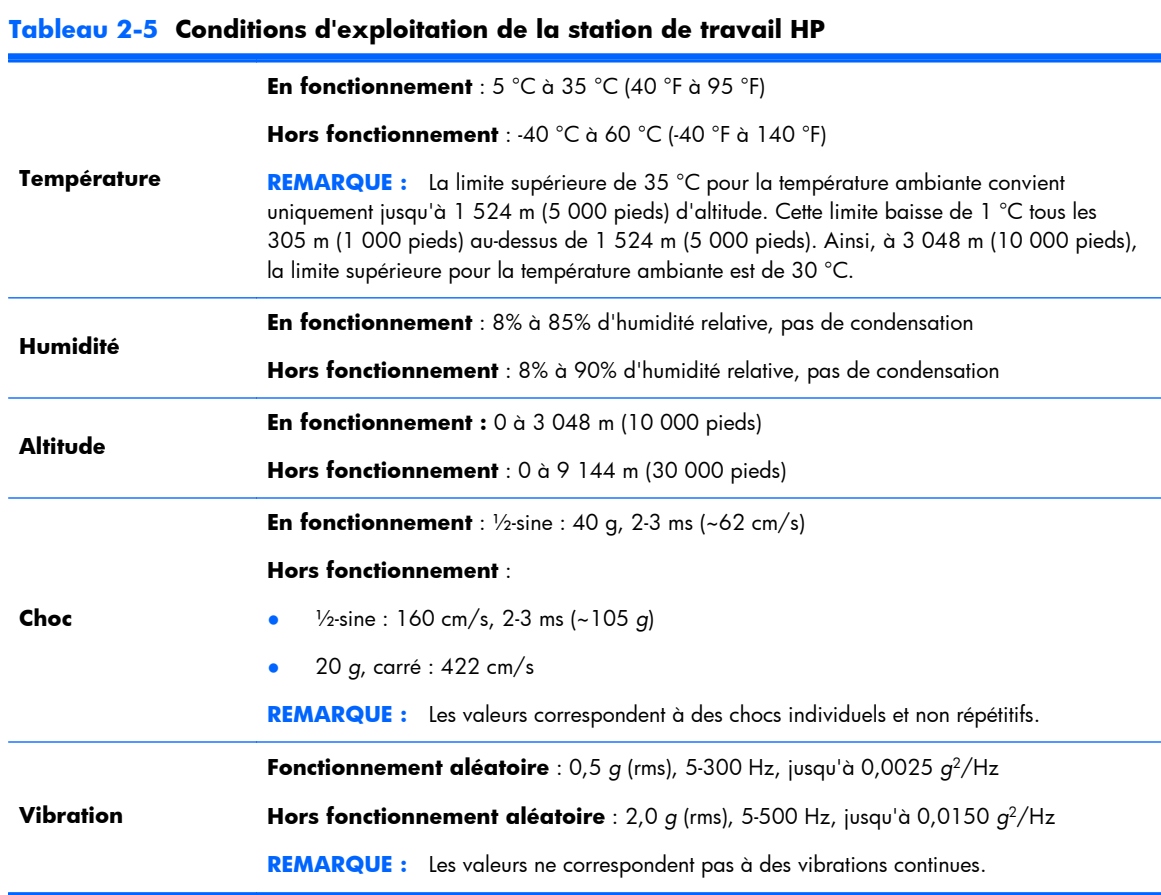

# <span id="page-18-0"></span>**3 Configuration et utilisation de la station de travail**

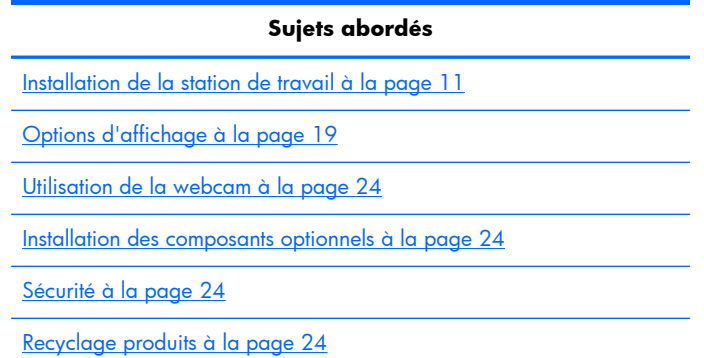

## **Installation de la station de travail**

### **Emplacement et ventilation**

Il est important de ventiler correctement le système afin d'assurer le bon fonctionnement de la station de travail. Pour assurer une ventilation appropriée :

- Faites fonctionner la station de travail sur une surface stable et plane.
- Laissez un espace d'au moins :
	- 12 cm (4,7 pouces) à l'avant, à l'arrière, au-dessus et en dessous de la station de travail
	- 16 cm (6,3 pouces) à droite du lecteur optique
- Assurez-vous que la température de l'air ambiant autour de la station de travail est comprise dans les limites spécifiées (voir la section [Conditions d'exploitation à la page 10](#page-17-0)).
- Ne limitez jamais le débit d'air entrant ou sortant de la station de travail en bloquant les entrées ou sorties d'air.

### <span id="page-19-0"></span>**Procédure d'installation**

**1.** La station de travail HP Z1 pèse 21,3 kg (47,0 lbs.) et doit être retirée de la boîte par deux personnes.

AVERTISSEMENT ! Si un produit est expédié dans un emballage affichant ce symbole  $\mathbf{F}$ , le produit doit toujours être soulevé par deux personnes afin d'éviter des blessures dues au poids de celui-ci.

**AVERTISSEMENT !** Afin de réduire le risque de décharge électrique ou d'endommagement de votre équipement :

— Branchez le cordon d'alimentation à une prise secteur (mise à la terre).

— Ne désactivez pas la broche de mise à la terre du cordon d'alimentation (en branchant par exemple, un adaptateur à deux broches). Cette prise représente une protection importante.

— Pour déconnecter l'alimentation de la station de travail, débranchez le cordon d'alimentation de la prise secteur mise à la terre.

- **2.** Poussez l'appareil fermement jusqu'à la position horizontale la plus basse pour relâcher le bouton vert du socle.
- **ATTENTION :** N'ouvrez jamais l'appareil à moins qu'il ne se trouve dans sa position horizontale la plus basse. Autrement, cela pourrait endommager les composants système.

**Figure 3-1** Poussez vers le bas pour relâcher le bouton vert

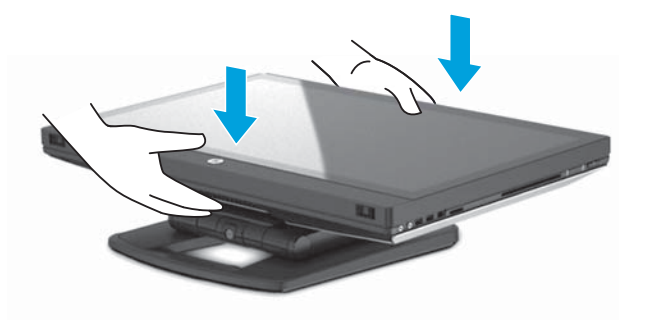

**3.** Appuyez sur le bouton vert tout en soulevant.

**Figure 3-2** Appuyez sur le bouton vert

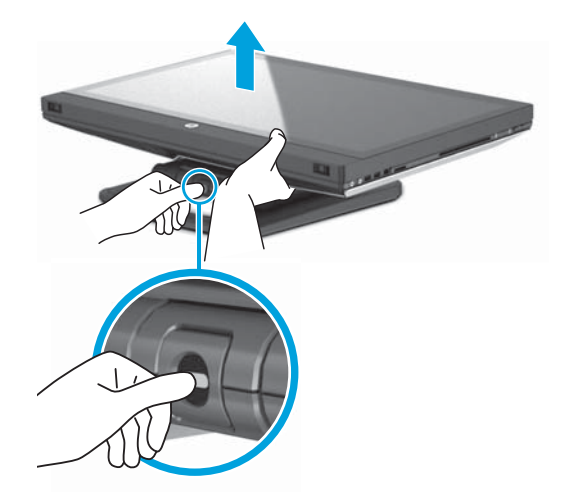

4. Pour accéder aux ports E/S inférieurs, inclinez l'appareil vers l'arrière, à l'opposé de votre position.

**Figure 3-3** Inclinez l'appareil à l'opposé de votre position pour accéder aux ports E/S inférieurs

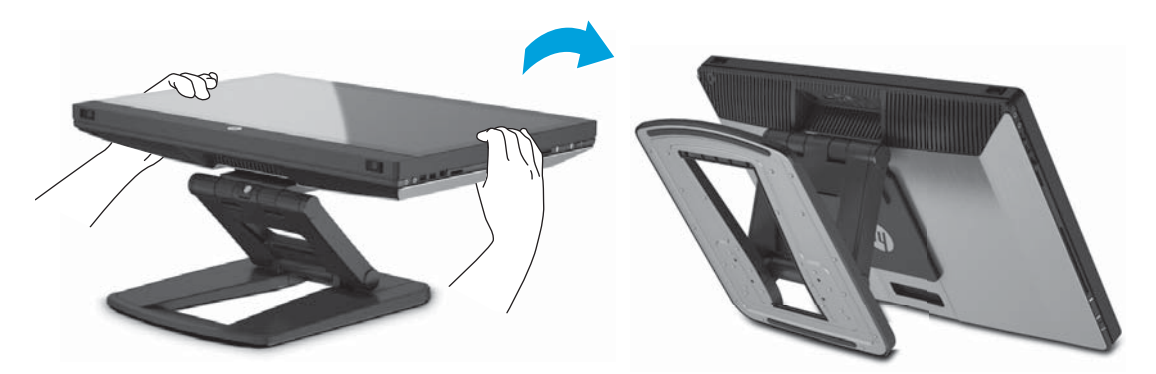

**5.** Après avoir incliné l'appareil, branchez le cordon d'alimentation, le câble Ethernet, et les autres périphériques, y compris le clavier et la souris filaires, au panneau E/S inférieur.

Faites passer les câbles à travers ou autour du socle de l'appareil.

**Figure 3-4** Raccordez les câbles au panneau E/S inférieur

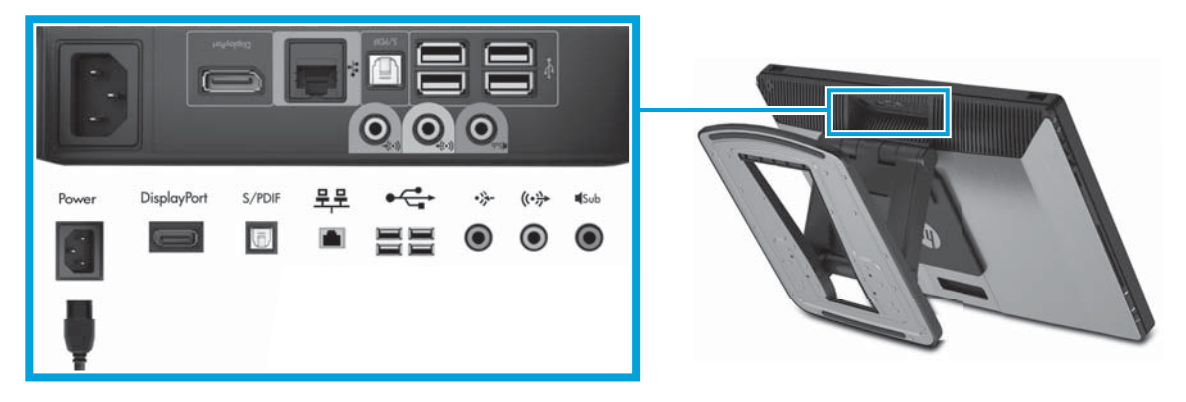

**6.** Lorsque le raccordement des câbles est achevé, inclinez l'appareil vers l'avant, dans votre direction.

**Figure 3-5** Inclinez l'appareil dans votre direction après avoir raccordé les câbles

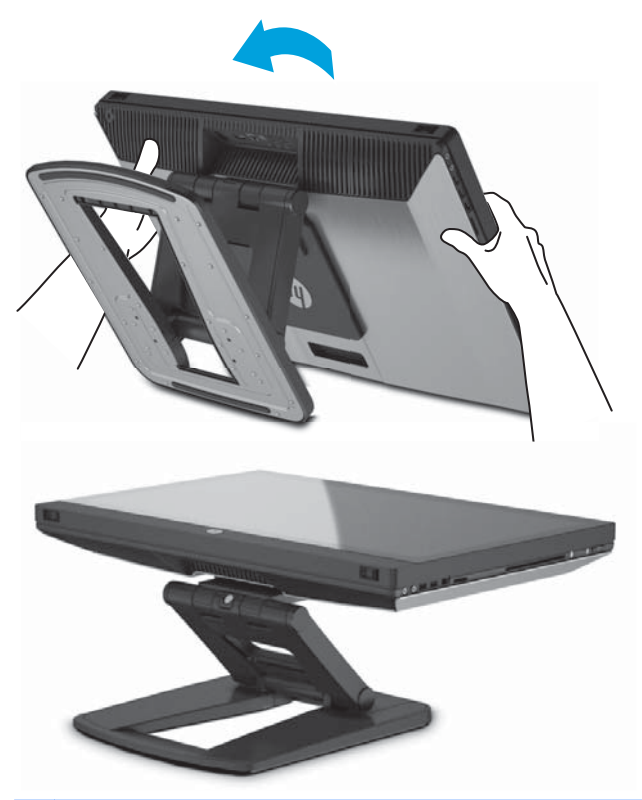

**REMARQUE :** En raison du poids de la station de travail et du serrement des joints du socle, vous pourriez être amenés à exercer une force pour manœuvrer la station de travail.

**7.** Faites pivoter la station de travail en position verticale. Vous devez employer une certaine force.

**Figure 3-6** Faites pivoter la station de travail

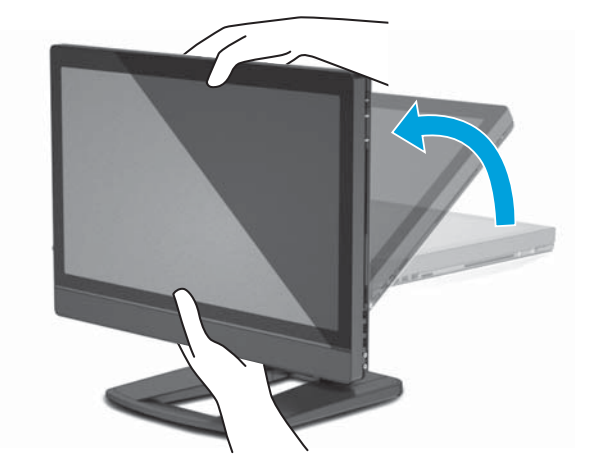

8. Connectez la station de travail à une prise secteur mise à la terre (1) et mettez l'appareil sous tension (2).

**Figure 3-7** Mettez la station de travail sous tension

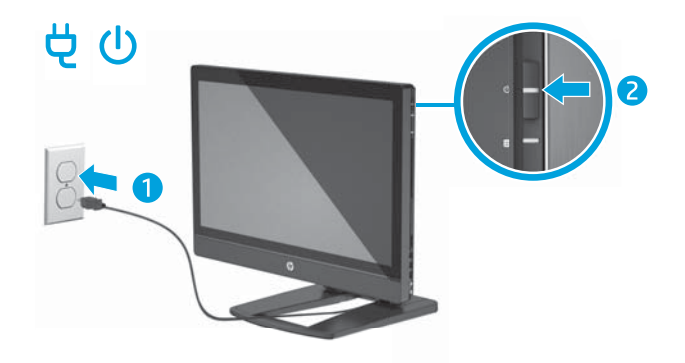

- **9.** Si vous commandez une souris/clavier sans fil en option après-vente, vous pouvez raccorder la souris sans fil et le clavier sans fil en suivant les étapes suivantes.
	- **a.** Insérez le dongle sans fil dans un port USB latéral.
		- **REMARQUE :** Vous avez également la possibilité d'installer le dongle sans fil dans un port USB interne. Pour obtenir des instructions, reportez-vous à la rubrique [Installation du dongle](#page-23-0) [USB sans fil dans un port USB interne à la page 16](#page-23-0).

**Figure 3-8** Insérez le dongle dans le port USB latéral de l'appareil

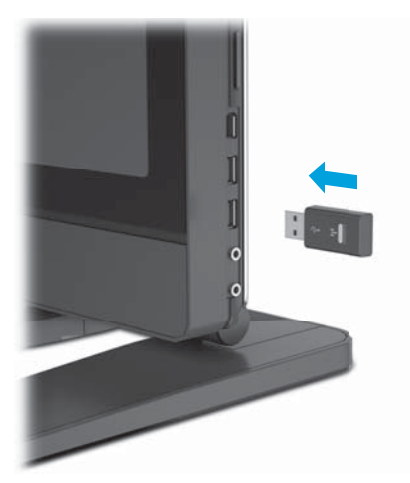

<span id="page-23-0"></span>**b.** Allumez la souris sans fil.

**Figure 3-9** Allumez

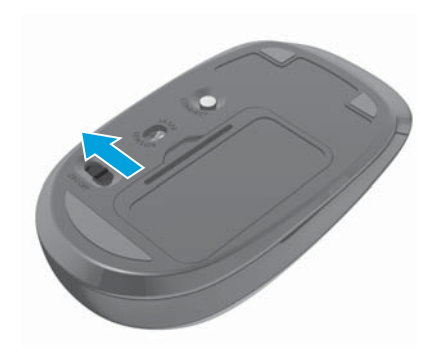

**10.** Connectez l'appareil à Internet via la fonction sans fil ou avec un câble réseau RJ-45.

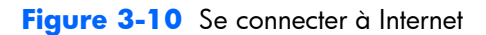

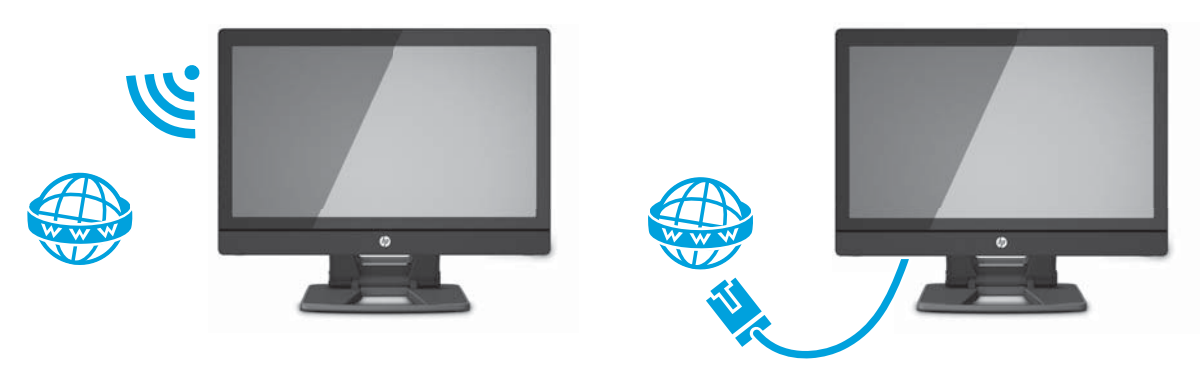

### **Installation du dongle USB sans fil dans un port USB interne**

Si vous commandez un clavier et une souris sans fil, vous pouvez installer le dongle sans fil dans le port USB interne. Reportez-vous aux instructions ci-dessous :

**1.** Mettez la station de travail hors tension et débranchez le cordon d'alimentation de la prise secteur mise à la terre.

**2.** Saisissez fermement la station de travail en plaçant vos mains au centre de ses bords supérieur et inférieur et abaissez-la en position horizontale.

Figure 3-11 Abaissement de la station de travail en position horizontale

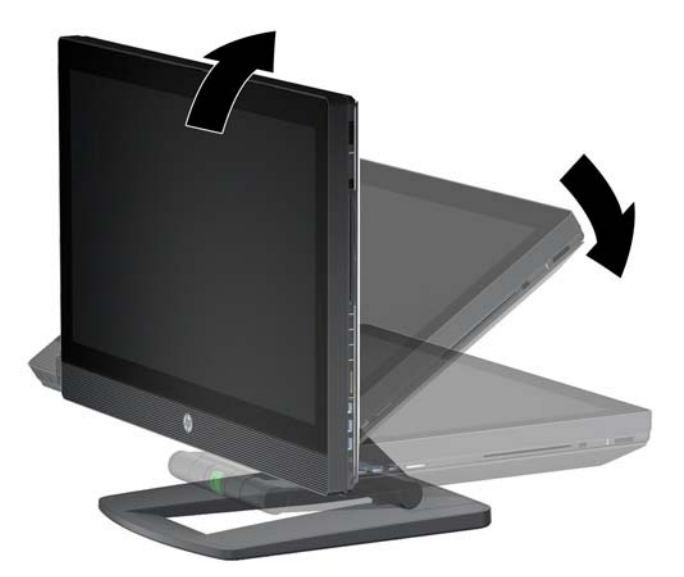

**3.** Faites glisser les loquets situés sur le bord inférieur de la station de travail vers l'extérieur et ouvrez le châssis.

Figure 3-12 Ouverture du châssis

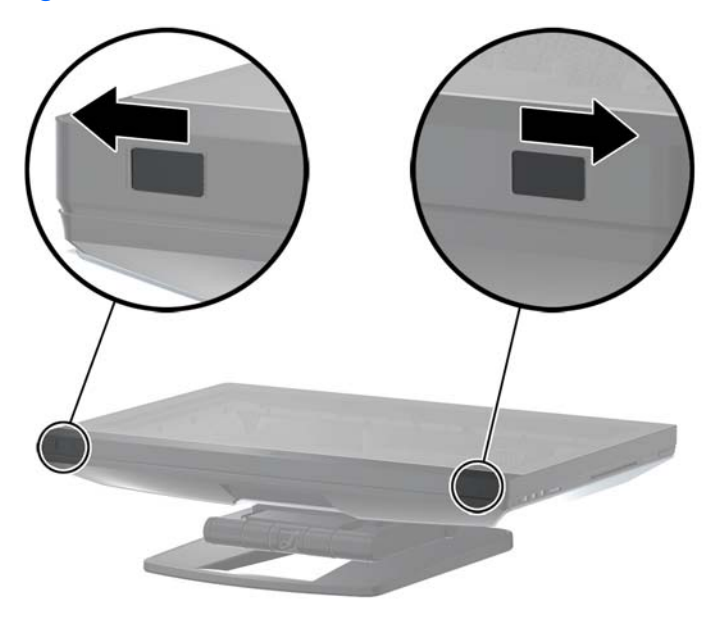

**4.** Installez le dongle dans le port USB interne situé sur la partie inférieure du panneau E/S. Refermez avec précaution la station de travail et remettez-la en position verticale.

**Figure 3-13** Ports USB interne

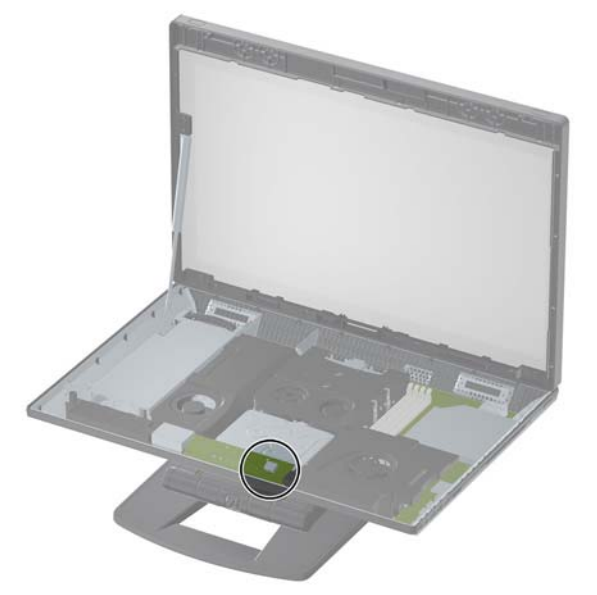

**IMPORTANT :** Un canevas autour du port USB interne identifie la superficie maximale autorisée pour un périphérique USB interne. Le dongle doit se loger dans cette zone.

**5.** Vérifiez que le clavier et la souris se trouvent à moins de 30 cm (12 po) de la station de travail et hors de portée des interférences d'autres périphériques. Activez l'interrupteur d'alimentation (on) situé sous la souris sans fil (1). Placez-les devant la station de travail.

**Figure 3-14** Clavier et souris sans fil

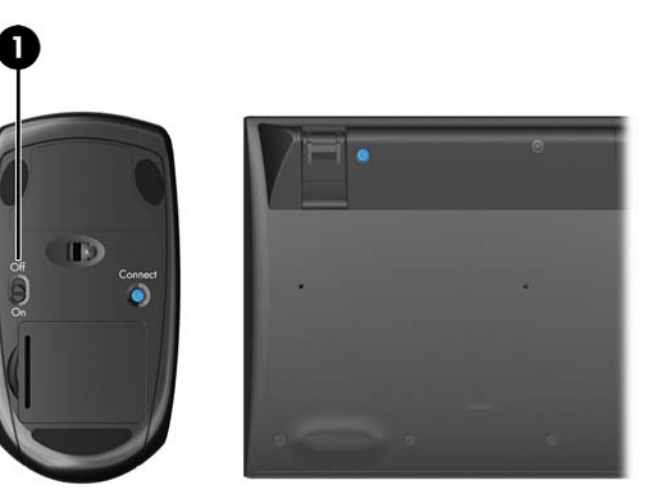

### <span id="page-26-0"></span>**Activation de périphériques Bluetooth**

La station de travail est équipée de la fonctionnalité Bluetooth®. Pour connecter un périphérique sans fil Bluetooth :

- **1.** Vérifiez que votre périphérique Bluetooth émet un signal radio de manière à ce qu'il puisse être détecté par la station de travail (reportez-vous à la documentation du périphérique pour obtenir des instructions).
- **2.** Dans le **Panneau de configuration** de Windows, accédez à **Matériel et audio**.
	- Si votre périphérique Bluetooth est une imprimante, cliquez sur **Imprimantes**, cliquez sur **Ajouter une imprimante** et suivez les instructions affichées à l'écran.
	- Pour tous les autres périphériques, cliquez sur **Périphériques Bluetooth**, cliquez sur **Ajouter**, puis suivez les instructions affichées à l'écran.

## **Options d'affichage**

### **Réglage de la luminosité de l'écran**

La station de travail HP Z1 utilise deux méthodes pour contrôler la luminosité de l'écran.

- Les paramètres de luminosité du rétroéclairage ne contrôlent que la luminosité générale de l'écran interne.
- Les paramètres de luminosité de la couleur des pixels contrôlent l'intensité de la couleur de pixels individuels pour l'écran interne et un moniteur externe. La modification de la luminosité de la couleur des pixels affecte la couleur des pixels et affecte les couleurs de votre écran.

### **Contrôle de la luminosité de l'écran**

#### **Luminosité du rétroéclairage de l'écran interne**

Windows 7 et Windows 8 chaque offrent deux méthodes de contrôle de la luminosité du rétroéclairage de l'écran interne. Ces deux options ajustent la luminosité du rétroéclairage de 100 % à 30 % de la luminosité totale du rétroéclairage.

#### **Windows 7**

- **1.** Sélectionnez **Panneau de configuration > Options d'alimentation**.
- **2.** Déplacez le curseur de luminosité de l'écran situé en bas de la fenêtre pour faire des ajustements.

 $-$  ou  $-$ 

- **1.** Cliquez sur **Démarrer > Programmes > Productivité et outils > HP My Display**.
- **2.** Sélectionnez **Régler**.
- **3.** Déplacez le curseur pour effectuer des réglages.
- **4.** Au bas de la fenêtre, cliquez sur **Appliquer** ou **OK** pour enregistrer les modifications.

#### <span id="page-27-0"></span>**Windows 8**

- **1.** Placez le pointeur de la souris dans la partie supérieure droite de l'écran Démarrer pour afficher le menu Charms.
- **2.** Cliquez sur **Paramètres**.
- **3.** Dans le coin inférieur du panneau de droite, cliquez sur **Luminosité**.
- **4.** Déplacez le curseur pour effectuer des réglages.

– ou –

- **1.** Dans la fenêtre du bureau, placez le pointeur de la souris dans la barre des tâches sur le bord inférieur de l'écran.
- **2.** Cliquez sur la flèche **Afficher les icônes cachées** puis cliquez sur l'icône **HP My Display**.
- **3.** Sélectionnez **Régler**.
- **4.** Déplacez le curseur pour effectuer des réglages.
- **5.** Au bas de la fenêtre, cliquez sur **Appliquer** ou **OK** pour enregistrer les modifications.

#### **Luminosité de la couleur de pixel**

La luminosité de la couleur de pixel est contrôlée avec les interfaces de contrôleur graphique Intel® iGFx ou NVIDIA MXM. Les deux contrôleurs permettent de régler l'écran interne et un moniteur externe. Ce réglage affecte le niveau de luminosité des pixels RVB individuels et affecte les couleurs des pixels.

#### **Réglages Intel iGFx pour un écran interne**

- **1.** Cliquez avec le bouton droit de la souris sur une zone vide du bureau de l'écran pour ouvrir la fenêtre de contrôle de l'affichage du système. Cliquez sur **Propriétés des graphiques**.
- **2.** Sélectionnez la case d'option **Avancé** et cliquez sur **OK**. Le panneau de configuration de Intel Graphics and Media s'ouvre.
- **3.** Sur la gauche du panneau de configuration de Intel Graphics and Media, sélectionnez **Affichage > Amélioration de la couleur**.
- **4.** Cliquez sur la fenêtre déroulante **Affichage** et sélectionnez **Écran intégré**.
- 5. Le curseur de luminosité est défini sur 0 %. Déplacez le curseur pour augmenter la luminosité jusqu'à 100 % ou la réduire jusqu'à -60 %.
- **6.** Au bas de la fenêtre, cliquez sur **Appliquer** ou **OK** pour enregistrer les modifications.

#### **Réglages de la couleur de pixel Intel iGFx pour un moniteur externe**

- **1.** Cliquez avec le bouton droit de la souris sur dans zone vide du bureau de l'écran pour ouvrir la fenêtre de contrôle de l'affichage du système. Cliquez sur **Propriétés des graphiques**.
- **2.** Sélectionnez la case d'option **Avancé** et cliquez sur **OK**. La fenêtre du panneau de configuration de Intel Graphics and Media s'affiche.
- **3.** Sur la gauche du panneau de configuration de Intel Graphics and Media, sélectionnez **Affichage > Amélioration de la couleur**.
- **4.** Cliquez sur la fenêtre déroulante **Affichage** et sélectionnez **Moniteur externe**. Par exemple, si un moniteur 2740w ZR est connecté, sélectionnez **Digital Display ZR2740w**.
- <span id="page-28-0"></span>**5.** Le curseur de luminosité est défini sur 50 %. Utilisez le curseur pour augmenter ou réduire la luminosité.
- **6.** Au bas de la fenêtre, cliquez sur **Appliquer** ou **OK** pour enregistrer les modifications.

#### **Réglages de la couleur de pixel du contrôleur NVIDIA MXM pour un écran interne**

- **1.** Cliquez avec le bouton droit de la souris sur une zone vide du bureau de l'écran pour ouvrir la fenêtre de contrôle de l'affichage du système. Cliquez sur le panneau de configuration **NVIDIA**.
- **2.** Cliquez sur l'icône de l'écran **HP Z1**. Une zone verte encadre l'icône.
- **3.** Sur le côté gauche du panneau de configuration NVIDIA, cliquez sur **Régler les paramètres de couleur du bureau**, et sélectionnez l'écran interne à régler.
- **4.** Cliquez sur la case d'option **Utiliser les paramètres NVIDIA**.
- **5.** Le curseur de luminosité est défini sur 50 %. Utilisez le curseur pour augmenter ou réduire la luminosité.
- **6.** Au bas de la fenêtre, cliquez sur **Appliquer** ou **OK** pour enregistrer les modifications.

#### **Réglages de la couleur de pixel du contrôleur NVIDIA MXM pour un moniteur externe**

- **1.** Cliquez avec le bouton droit de la souris sur une zone vide du bureau de l'écran pour ouvrir la fenêtre de contrôle du système. Cliquez sur le panneau de configuration **NVIDIA**.
- **2.** Cliquez sur l'icône de votre moniteur externe. Une zone verte encadre l'icône.
- **3.** Sur le côté gauche du panneau de configuration NVIDIA, cliquez sur **Régler les paramètres de couleur du bureau**, et sélectionnez le moniteur externe à régler.
- **4.** Cliquez sur la case d'option **Utiliser les paramètres NVIDIA**.
- **5.** Le curseur de luminosité est défini sur 50 %. Utilisez le curseur pour augmenter ou réduire la luminosité.
- **6.** Au bas de la fenêtre, cliquez sur **Appliquer** ou **OK** pour enregistrer les modifications.

### **Ajout d'un moniteur externe**

Pour connecter un moniteur à la station de travail :

**1.** Déterminez le type de câble et/ou d'adaptateur requis pour le moniteur :

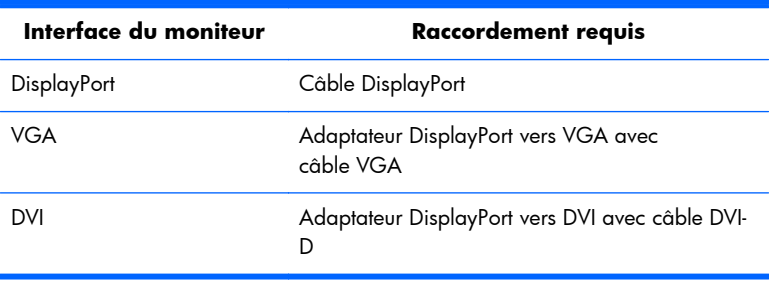

<span id="page-29-0"></span>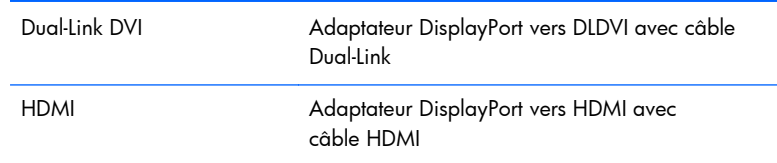

- **2.** Connectez le câble/adaptateur du connecteur DisplayPort au connecteur DisplayPort à l'arrière de l'ordinateur.
- **3.** Raccordez l'autre extrémité du câble au moniteur externe.
- **4.** Allumez le moniteur. Si la station de travail fonctionne sous Microsoft® Windows et un pilote de carte graphique est installé, la station de travail détecte automatiquement le moniteur externe et l'utilise comme écran.

### **Personnalisation du panneau de configuration ou du moniteur externe**

Vous pouvez sélectionner ou modifier manuellement la fréquence de rafraîchissement du moniteur, la résolution d'affichage, les paramètres de couleur, les tailles de polices et les paramètres de gestion de l'alimentation de l'écran de la station de travail ou du moniteur externe. Utilisez le panneau de configuration du processeur graphique (carte MXM ou graphiques intégrés) ou sélectionnez les options **Panneau de configuration > Affichage** de Windows.

Pour plus d'informations sur la personnalisation de votre moniteur externe, reportez-vous à la documentation fournie avec votre moniteur.

### **Utilisation de la station de travail HP Z1 comme moniteur**

Le connecteur DisplayPort de la station de travail HP Z1 est bidirectionnel et vous permet d'utiliser la station de travail comme un écran pour un autre ordinateur, un ordinateur portable par exemple. L'autre ordinateur (désigné comme *source graphique externe*) doit être équipé d'un connecteur de sortie DisplayPort graphique.

Un ensemble de touches du clavier de la station de travail permettent de faire basculer le port du mode sortie au mode entrée et vis-versa. En mode sortie, le port commande un moniteur externe. En mode entrée, une source graphique externe commande l'écran de la station de travail.

REMARQUE : Cette fonction est uniquement prise en charge sur un système d'exploitation Windows.

<span id="page-30-0"></span>Pour utiliser la station de travail en tant que moniteur :

**1.** Branchez une extrémité d'un câble DisplayPort au connecteur DisplayPort de la source graphique externe. Branchez l'autre extrémité au connecteur DisplayPort à l'arrière de la station de travail HP Z1.

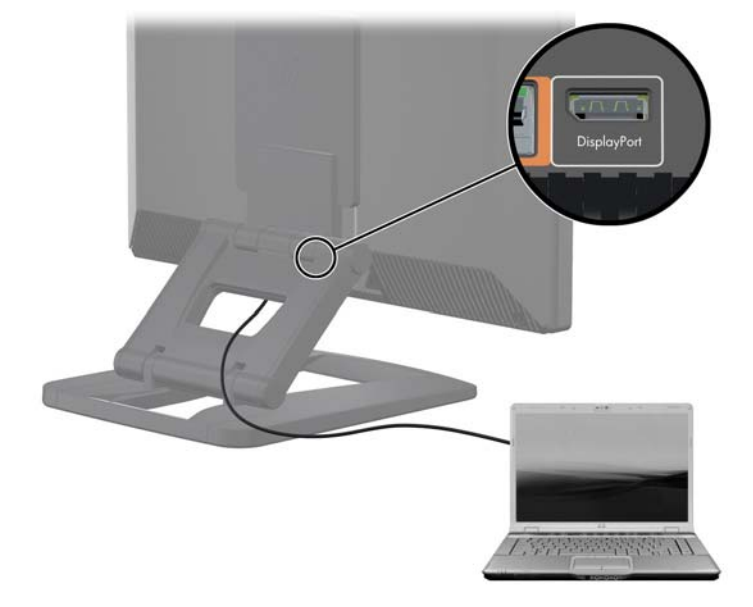

Figure 3-15 Raccordement des ports d'écran

- **2.** Sur le clavier de la station de travail HP Z1, appuyez simultanément sur les touches **Ctrl+Maj+S +D** (*Changer d'écran*) pour permettre à la station de travail d'afficher la sortie de la source graphique externe.
- **3.** Pour rebasculer, appuyez simultanément sur les touches **Ctrl+Maj+S+D** sur le clavier de la station de travail HP Z1 afin de rétablir la source graphique interne et placer l'écran de la station de travail en mode veille. Sur la station de travail HP Z1, déplacez la souris ou appuyez sur la barre d'espacement pour réactiver l'écran.

**REMARQUE :** Cette fonction dépend de l'utilitaire **My Display**, qui est susceptible d'être modifié sur les nouvelles versions des logiciels et des pilotes. Pour télécharger la dernière version du logiciel et du pilote, accédez au site [http://www.portrait.com/dtune/hpw/enu/upgrade\\_instructions.html](http://www.portrait.com/dtune/hpw/enu/upgrade_instructions.html).

## **Réglage du signal audio**

- Il n'y a pas de matériel de commande de volume sur la station de travail HP Z1. (Cependant, certains claviers comportent par contre des bouton de réglage du volume, généralement dans le coin supérieur droit.)
- Le volume peut être réglé avec la commande centrale du système d'exploitation (SE) ou la commande du lecteur audio du logiciel (SW).
- <span id="page-31-0"></span>La commande centrale du SE et la commande du lecteur audio du SW sont indépendantes. Cependant, elles sont toutes deux actives simultanément et affectent le volume global du signal audio.
- Si le signal audio est inaudible, vérifiez la commande centrale du SE et la commande du lecteur audio du SW pour vous assurer qu'aucune d'entre elles n'a un réglage trop faible.

## **Utilisation de la webcam**

La webcam fonctionne automatiquement avec n'importe quel logiciel de webcam.

Un témoin d'activité blanc est allumé lorsque la webcam est active. Les performances optimales de l'objectif à focale fixe sont de 0,5 mètres.

Un bouton situé sur le dessus de la station de travail vous permet de réaliser les opérations suivantes :

- Régler l'angle de la caméra.
- Désactiver la caméra en tournant complètement le bouton vers l'avant de la station de travail. Une bande rouge sur la fenêtre d'affichage de la caméra indique que l'objectif pointe vers le châssis. L'utilisateur n'est pas visible.

## **Installation des composants optionnels**

Vous pouvez installer des composants supplémentaires tels qu'une mémoire, des disques durs ou des cartes Mini PCIe sur votre station de travail.

- Pour visualiser des vidéos sur l'installation des composants, accédez au site [http://www.hp.com/](http://www.hp.com/go/sml) [go/sml](http://www.hp.com/go/sml).
- Pour connaître les instructions d'installation et obtenir des informations techniques, reportez-vous au *Manuel de maintenance et d'entretien de la station de travail Z1 HP* disponible à l'adresse [http://www.hp.com/support/workstation\\_manuals](http://www.hp.com/support/workstation_manuals).

## **Sécurité**

Vous pouvez sécuriser votre station de travail en fixant un verrou à l'emplacement du verrou du câble. La station de travail comporte plusieurs fonctions de sécurité permettant de réduire les risques de vol et d'avertir en cas d'intrusion dans le châssis. Reportez-vous au *Manuel de maintenance et d'entretien* pour plus d'informations sur les fonctions de sécurité supplémentaires permettant de protéger les parties matérielle et logicielle de votre système.

## **Recyclage produits**

Hewlett-Packard encourage ses clients à recycler le matériel électronique usagé, les cartouches d'impression de marque HP et les piles rechargeables.

Pour des informations sur le recyclage des composants ou produits HP, voir [http://www.hp.com/go/](http://www.hp.com/go/recycle) [recycle.](http://www.hp.com/go/recycle)

# <span id="page-32-0"></span>**4 Configuration et restauration de Windows 7**

Ce chapitre contient des informations sur la configuration et la mise à jour du système d'exploitation Windows 7. Il comprend les rubriques suivantes :

#### **Rubriques**

Configuration du système d'exploitation Windows 7 à la page 25

[Restauration et réinstallation sous Windows 7](#page-33-0) [à la page 26](#page-33-0)

**REMARQUE :** Après avoir configuré le système d'exploitation, vous devez vous assurer que les dernières versions du BIOS, des pilotes et des mises à jour logicielles sont installées sur la station de travail. Reportez-vous au chapitre sur la mise à jour de la station de travail.

A **ATTENTION :** N'ajoutez aucun matériel en option ou périphérique d'un autre fabricant à la station de travail HP jusqu'à ce que le système d'exploitation soit parfaitement installé. Cela pourrait provoquer des erreurs et empêcher le système d'exploitation de s'installer convenablement.

## **Configuration du système d'exploitation Windows 7**

**ATTENTION :** Une fois que l'installation a démarré, n'éteignez *pas* la station de travail tant que le processus n'est pas terminé. Le fait d'interrompre l'installation en éteignant la station de travail peut altérer l'installation et le fonctionnement du logiciel.

Pour des instructions complètes d'installation et de configuration, allez à <http://windows.microsoft.com/en-US/windows7/help>. Des informations supplémentaires sont disponibles dans l'outil d'aide en ligne dès que l'installation du système d'exploitation réussit.

### **Installation ou mise à niveau de pilotes de périphériques**

Vous devez installer les pilotes de périphériques appropriés avant de procéder à l'installation des périphériques matériels. Suivez les instructions d'installation fournies avec le périphérique. Pour des performances optimales, votre système d'exploitation doit avoir les mises à jour, les correctifs et correctifs logiciels les plus récents. Pour obtenir des informations supplémentaires de mise à jour des pilotes et des logiciels, reportez-vous au chapitre sur la mise à jour la station de travail.

### **Transfert de fichiers et de paramètres**

Le système d'exploitation Windows propose des outils de migration de données qui vous aident à sélectionner et transférer des fichiers et des données d'un ordinateur fonctionnant sous Windows vers un autre.

Pour obtenir des informations sur ces outils, reportez-vous à la rubrique<http://www.microsoft.com>.

## <span id="page-33-0"></span>**Restauration et réinstallation sous Windows 7**

Pour les protéger vos informations contre toute perte ou dommage, sauvegardez vos fichiers contenant des données personnelles. Consultez la documentation du système d'exploitation ou de votre utilitaire de sauvegarde pour connaître les procédures de sauvegarde de vos fichiers de données.

Pour protéger les logiciels de toute perte ou dommage, conservez une copie de sauvegarde de tous les logiciels système et applications ainsi que des fichiers associés stockés sur votre disque dur.

Si vous ne pouvez pas créer de CD ou de DVD de réinstallation du système, vous pouvez commander un jeu de disques de réinstallation auprès du service d'assistance HP. Pour connaître le numéro de téléphone de ce service dans votre zone, consultez la page<http://www.hp.com/support/contactHP>.

### **Restauration du système**

Si vous rencontrez un problème susceptible d'être dû à un logiciel installé sur votre ordinateur, utilisez la fonction Restauration du système pour remettre votre ordinateur dans la configuration qui était la sienne lors d'une précédente session de restauration. Vous pouvez aussi paramétrer ces sessions manuellement.

- **PEMARQUE :** Exécutez toujours cette procédure de Restauration système avant d'utiliser la fonction Réinstallation système.
- **PEMARQUE :** Il est possible que certaines fonctions ne soient pas disponibles sur des systèmes livrés sans système d'exploitation Windows.

Pour lancer une Restauration système :

- **1.** Fermez tous les programmes.
- **2.** Cliquez sur le bouton **Démarrer**, cliquez avec le bouton droit de la souris sur **Poste de travail**, puis cliquez sur **Propriétés**.
- **3.** Cliquez sur **Protection du système**, **Restauration système**, cliquez sur **Suivant**, puis suivez les instructions qui s'affichent à l'écran.

Pour ajouter manuellement des sessions de restauration :

- **1.** Fermez tous les programmes.
- **2.** Cliquez sur le bouton **Démarrer**, cliquez avec le bouton droit de la souris sur **Poste de travail**, cliquez sur **Propriétés**, puis sur **Protection du système**.
- **3.** Sous **Paramètres de protection**, sélectionnez le disque pour lequel vous souhaitez créer une session de restauration.
- **4.** Cliquez sur **Créer** puis suivez les instructions qui s'affichent à l'écran.

### <span id="page-34-0"></span>**Réinstallation système**

A **AVERTISSEMENT !** Toutes les données Utilisateur sont effacées lors de cette procédure. Pour éviter de perdre des informations, veillez à sauvegarder toutes les données Utilisateur afin de pouvoir les restaurer après la réinstallation. Exécutez toujours la procédure de Restauration du système avant d'utiliser le programme de Récupération du système. Reportez-vous à la rubrique [Restauration du](#page-33-0) [système à la page 26](#page-33-0).

Lors de la Réinstallation système, le disque dur est effacé et reformaté, tous les fichiers de données que vous avez créés sont supprimés, puis le système d'exploitation, les programmes et les pilotes sont réinstallés. Cependant, vous devrez réinstaller tous les logiciels non préinstallés en usine sur l'ordinateur. Cela inclut les logiciels contenus dans les supports de la boîte d'accessoires de l'ordinateur et ceux que vous avez installés depuis l'achat de l'ordinateur.

**REMARQUE :** Il est possible que certaines fonctions ne soient pas disponibles sur des systèmes livrés sans système d'exploitation Windows.

De plus, vous devez choisir l'une des méthodes suivantes pour exécuter une Réinstallation système :

- Image de réinstallation—Pour exécuter la Réinstallation système à partir d'une image stockée sur votre disque dur. Cette image est un fichier qui contient une copie du logiciel d'origine. Pour exécuter une Réinstallation système à partir d'une image de réinstallation, consultez la rubrique Réinstallation système lorsque Windows répond à la page 27 ou la rubrique [Réinstallation](#page-35-0) [système lorsque Windows ne répond pas à la page 28.](#page-35-0)
- Supports de réinstallation—Pour exécuter une Réinstallation système à partir de supports de réinstallation que vous avez créés à partir des fichiers stockés sur votre disque dur ou achetés séparément. Pour créer des supports de récupération, consultez la rubique : [Réinstallation système](#page-35-0) [à l'aide de supports de réinstallation à la page 28](#page-35-0).

#### **Réinstallation système lorsque Windows répond**

- A **ATTENTION :** La Récupération du système efface toutes les données et tous les programmes que vous aviez créés ou installés. Avant de commencer la procédure, sauvegardez toutes les données importantes sur un CD, un DVD ou une clef USB.
- **EX REMARQUE :** Dans certains cas, vous devrez avoir recours à des supports de réinstallation pour cette procédure. Pour créer ces supports, procédez comme indiqué à la rubrique [Création de supports](#page-36-0) [de réinstallation à la page 29.](#page-36-0)

Si l'ordinateur fonctionne et que Windows 7 répond, procédez comme suit pour effectuer une Réinstallation système :

- **1.** Éteignez l'ordinateur.
- **2.** Déconnectez tous les périphériques de l'ordinateur, sauf l'écran (moniteur), le clavier et la souris.
- **3.** Mettre l'ordinateur sous tension.
- **4.** Lorsque Windows s'est chargé, cliquez sur le bouton **Démarrer**, puis sur **Tous les programmes**, sur **Sécurité et protection**, puis enfin sur **Gestionnaire de récupération**. Si vous y êtes invité, cliquez sur **Oui** pour autoriser le programme à continuer.
- **5.** Dans **J'ai besoin d'aide immédiatement**, cliquez sur **Réinstallation système**.
- <span id="page-35-0"></span>**6.** Sélectionnez **Oui** puis cliquez sur **Suivant**. Votre ordinateur redémarre.
- **REMARQUE :** Si votre système de détecte pas une partition de réinstallation, il vous invite à insérer les supports de réinstallation que vous avez créés. Insérez le premier disque ou la clef USB, sélectionnez **Oui**, puis cliquez sur **Suivant** pour redémarrer l'ordinateur. Si vous utilisez des disques, insérez le disque suivant lorsqu'on vous y invite.
- **7.** Lorsque l'ordinateur redémarre, l'écran de bienvenue du Gestionnaire de réinstallation s'affiche à nouveau. Dans **J'ai besoin d'aide immédiatement**, cliquez sur **Réinstallation système**. Si le système vous invite à sauvegarder vos fichiers et que vous ne l'avez pas encore fait, sélectionnez **Sauvegarder d'abord vos fichiers (recommandé)** puis cliquez sur **Suivant**. Sinon, cliquez sur **Réinstaller sans sauvegarder vos fichiers** puis sur **Suivant**.
- **8.** La Réinstallation système commence. Une fois la Réinstallation système terminée, cliquez sur **Terminer** pour redémarrer l'ordinateur.
- **9.** Lorsque Windows s'est chargé, éteignez l'ordinateur, reconnectez tous les périphériques et rallumez l'ordinateur.

#### **Réinstallation système lorsque Windows ne répond pas**

**ATTENTION :** La Récupération du système efface toutes les données et tous les programmes que vous aviez créés ou installés.

Si l'ordinateur fonctionne normalement mais que Windows ne répond pas, suivez ces étapes pour exécuter une Récupération système.

- **1.** Éteignez l'ordinateur. Si nécessaire, appuyez et maintenez enfoncé le bouton de mise sous tension (marche/arrêt) jusqu'à ce que l'ordinateur s'arrête.
- **2.** Déconnectez tous les périphériques de l'ordinateur, sauf le moniteur, le clavier et la souris.
- **3.** Appuyez sur le bouton marche/arrêt pour mettre l'ordinateur en marche.
- **4.** Dès qu'apparaît l'écran avec le logo HP, appuyez plusieurs fois sur la touche F11 du clavier jusqu'à ce que le message *Windows charge les fichiers…* apparaisse à l'écran.
- **5.** Dans **J'ai besoin d'aide immédiatement**, cliquez sur **Réinstallation système**.
- **6.** Si le système vous invite à sauvegarder vos fichiers et que vous ne l'avez pas encore fait, sélectionnez **Sauvegarder d'abord vos fichiers (recommandé)** puis cliquez sur **Suivant**. Sinon, cliquez sur **Réinstaller sans sauvegarder vos fichiers** puis sur **Suivant**.
- **7.** La Réinstallation système commence. Une fois la Réinstallation système terminée, cliquez sur **Terminer** pour redémarrer l'ordinateur.
- **8.** Lorsque Windows s'est chargé, éteignez l'ordinateur, reconnectez tous les périphériques et rallumez l'ordinateur.

#### **Réinstallation système à l'aide de supports de réinstallation**

Vous devez créer un jeu de supports de réinstallation – un jeu de DVD ou une clef USB – à partir de l'image de réinstallation stockée sur votre disque dur. Cette image comprend le système d'exploitation et les logiciels préinstallés à l'origine sur votre ordinateur. Vous pouvez créer un seul jeu de supports de récupération pour votre ordinateur, et ces supports peuvent être utilisés *seulement* avec cet ordinateur. Conservez les supports de récupération en lieu sûr.

<span id="page-36-0"></span>**REMARQUE :** Il est possible que certaines fonctions ne soient pas disponibles sur des systèmes livrés sans système d'exploitation Windows.

Pour créer des supports de réinstallation, votre ordinateur doit être équipé d'un graveur de DVD, et vous ne devez utiliser que des disques DVD+R ou DVD-R vierges de haute qualité.

**REMARQUE :** Vous *ne pouvez pas* utiliser des disques DVD+RW, DVD-RW, DVD+RW DL, DVD-RW DL, DVD+R DL ou DVD-R DL pour créer des disques de réinstallation.

- Vous avez la possibilité de créer à la place une clef USB de réinstallation, en vous servant d'une clef USB de haute qualité.
- Si vous créez des disques de réinstallation, veillez à utiliser des disques de haute qualité. Il est tout à fait normal que le système rejette des disques défectueux. Le programme vous demandera d'insérer un autre disque vierge pour réessayer.
- Le nombre de disques compris dans un jeu de disques de réinstallation dépend de votre modèle d'ordinateur (généralement de 3 à 6 DVD). Le programme Création de disques de réinstallation vous indique le nombre de disques vierges requis pour créer un jeu. Si vous utilisez une clef USB, le programme vous indique quelle doit être la capacité de stockage de la clef destinée au stockage de l'ensemble des donnés (8 Go minimum).
- **EXTEMARQUE :** La création des supports de réinstallation prend beaucoup de temps. Vous pouvez arrêter la procédure à tout moment. Lorsque vous redémarrez le programme, elle reprend là où elle s'était arrêtée.

#### **Création de supports de réinstallation**

Pour créer des disques de réinstallation :

- **1.** Fermez tous les programmes.
- **2.** Cliquez sur le bouton **Démarrer**, cliquez sur **Tous les programmes**, cliquez sur **Sécurité et protection**, cliquez sur **Gestionnaire de récupération**, puis sur **Création de disque de restauration HP**. Si vous y êtes invité, cliquez sur **Oui** pour autoriser le programme à continuer.
- **3.** Cliquez sur **Créer des supports de réinstallation à l'aide de DVD vierge(s)** puis sur **Suivant**.
- **4.** Conformez-vous aux instructions qui s'affichent à l'écran. Étiquetez chaque disque au fur et à mesure que vous le créez (par ex. : Réinstall. 1, Réinstall. 2 ...) puis conservez les disques dans un endroit sûr.

Pour créer une clef USB destinée à la réinstallation :

**REMARQUE :** Vous devez vous munir d'une clef USB dotée d'une capacité de stockage de 8 Go minimum.

- **1.** Fermez tous les programmes.
- **2.** Insérez la clef USB dans un des ports USB de l'ordinateur.
- **3.** Cliquez sur le bouton **Démarrer**, cliquez sur **Tous les programmes**, cliquez sur **Sécurité et protection**, cliquez sur **Gestionnaire de récupération**, puis sur **Création de disque de restauration**.
- <span id="page-37-0"></span>**4.** Cliquez sur **Créer des supports de réinstallation à l'aide d'une clef USB** puis sur **Suivant**.
- **5.** Sélectionnez la clef USB dans la liste de supports. Le programme vous indique quelle capacité de stockage est nécessaire pour créer un disque de réinstallation. Si la capacité de stockage de la clef USB n'est pas suffisante, celle-ci apparaît en gris : vous devez la remplacer par une clef USB dotée d'une plus grande capacité de stockage. Cliquez sur **Next**.

**REMARQUE :** La création d'un support de réinstallation entraîne le formatage de la clef USB : tous les dossiers qu'elle contenait sont supprimés.

- **6.** Conformez-vous aux instructions qui s'affichent à l'écran. Une fois le processus de création terminé, étiquetez la clef USB et conservez-la dans un endroit sûr.
- **REMARQUE :** N'utilisez pas de carte mémoire pour créer un support de réinstallation. Le système peut s'avérer incapable de s'amorcer (démarrer) à partir d'une carte mémoire, vous pourriez être dans l'impossibilité d'entreprendre la réinstallation du système.

#### **Utilisation d'un support de réinstallation**

A **ATTENTION :** La Réinstallation système efface toutes les données et tous les programmes que vous aviez créés ou installés. Sauvegardez toutes les données importantes sur un CD, un DVD ou une clef USB.

Pour créer des supports de récupération, consultez la rubique : [Réinstallation système à l'aide de](#page-35-0) [supports de réinstallation à la page 28.](#page-35-0)

Pour entreprendre une Réinstallation système avec des supports de réinstallation :

- **1.** Si vous utilisez un jeu de DVD, insérez le premier disque de réinstallation dans le tiroir du lecteur DVD et refermez-le. Si vous utilisez une clef USB pour la réinstallation, insérez-la dans un port USB.
- **2.** Si l'ordinateur ne répond pas, appuyez sur le bouton de mise sous tension (marche/arrêt) et maintenez-le enfoncé pendant environ 5 secondes ou jusqu'à ce que l'ordinateur s'éteigne.

ou

Cliquez sur le bouton **Démarrer** puis sur **Arrêter**.

- **3.** Déconnectez tous les périphériques de l'ordinateur, sauf l'écran (moniteur), le clavier et la souris.
- **4.** Appuyez sur le bouton marche/arrêt pour mettre l'ordinateur en marche.
- **5.** Lorsque l'ordinateur se met en marche, appuyez sur Échap pour accéder au menu Démarrage. Utilisez les touches de direction (flèches) pour sélectionner le menu d'amorçage puis appuyez sur Entrée. Utilisez les touches de direction (flèches) pour sélectionner l'endroit où le support de réinstallation a été inséré (USB ou DVD). Appuyez sur Entrée pour amorcer (démarrer) à partir de ce périphérique.
- **6.** Si le Gestionnaire de réinstallation vous demande si vous voulez entreprendre la Réinstallation système à partir de supports ou d'un disque dur, sélectionnez **Supports**. Sur l'écran d'Accueil, dans **J'ai besoin d'aide immédiatement**, cliquez sur **Retour aux paramètres usine**.
- **7.** Si le système vous invite à sauvegarder vos fichiers et que vous ne l'avez pas encore fait, sélectionnez **Sauvegarder d'abord vos fichiers (recommandé)** puis cliquez sur **Suivant**. Sinon, cliquez sur **Réinstaller sans sauvegarder vos fichiers** puis sur **Suivant**.
- **8.** Si l'ordinateur vous y invite, insérez le disque de réinstallation suivant.
- 9. Lorsque la Réinstallation système est terminée, retirez du système le disque ou la clef USB de réinstallation.
- **10.** Cliquez sur **Terminer** pour redémarrer l'ordinateur.

# <span id="page-39-0"></span>**5 Configuration et restauration de Windows 8**

Ce chapitre contient des informations sur la configuration et la mise à jour du système d'exploitation Windows 8. Il comprend les rubriques suivantes :

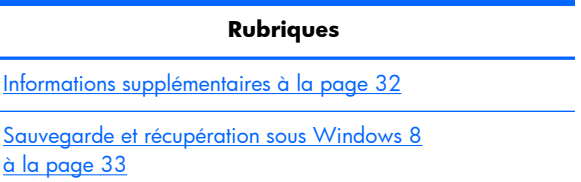

**REMARQUE :** Après avoir configuré le système d'exploitation, vous devez vous assurer que les dernières versions du BIOS, des pilotes et des mises à jour logicielles sont installées sur la station de travail. Reportez-vous au chapitre sur la mise à jour de la station de travail.

A **ATTENTION :** N'ajoutez aucun matériel en option ou périphérique d'un autre fabricant à la station de travail HP tant que le système d'exploitation n'est pas parfaitement installé. Cela pourrait provoquer des erreurs et empêcher le système d'exploitation de s'installer convenablement.

## **Informations supplémentaires**

Des informations supplémentaires sont disponibles dans l'aide en ligne après la personnalisation de votre système d'exploitation.

### **Configuration du système d'exploitation Windows 8**

La première fois que vous allumez l'ordinateur vous pouvez personnaliser le système d'exploitation. Si vous êtes connecté à Internet, Microsoft active votre système d'exploitation. Ce processus dure 15 à 30 minutes. Lisez attentivement et suivez les instructions à l'écran.

Nous vous recommandons d'enregistrer votre ordinateur chez HP ; ainsi, vous pouvez recevoir des mises à jour logicielles importantes, faciliter la prise en charge des questions, et vous inscrire pour bénéficier des offres spéciales. Vous pouvez également enregistrer votre ordinateur chez HP à l'aide de l'application **Enregistrement chez HP** à partir de l'écran Démarrer.

**ATTENTION :** À partir du moment où la configuration initiale a commencé, N'ÉTEIGNEZ PAS L'ORDINATEUR TANT QU'ELLE N'EST PAS TERMINÉE. Le fait d'éteindre l'ordinateur pendant la configuration peut endommager le logiciel en cours d'exécution ou empêcher qu'il soit installé correctement.

<span id="page-40-0"></span>**EX REMARQUE :** Windows inclut la fonction Contrôle du compte utilisateur qui permet d'améliorer la sécurité de votre ordinateur. Pour effectuer certaines tâches telles qu'installer un logiciel, exécuter des utilitaires ou modifier des paramètres Windows, le système peut vous demander une autorisation ou un mot de passe. Pour en savoir plus, consultez la rubrique Aide et Support. Sur l'écran Démarrer, saisissez aide, puis sélectionnez **Aide et support**.

### **Téléchargement des mises à jour Windows 8**

Microsoft peut proposer des mises à jour du système d'exploitation. Pour vous assurer que votre ordinateur fonctionne de façon optimale, HP vous recommande de vérifier si des mises à jour sont disponibles lors de l'installation initiale puis, régulièrement, tout au long du cycle d'utilisation de l'ordinateur.

Exécutez Windows Update dès que possible une fois que vous avez configuré votre ordinateur.

- **1.** Placez le pointeur de la souris dans le coin supérieur ou inférieur droit de l'écran Démarrer pour afficher les barres d'outils des Charmes.
- **2.** Cliquez sur **Paramètres > Modifier paramètres PC > Mise à jour Windows**.
- **3.** Par la suite, exécutez l'utilitaire Windows Update tous les mois.

## **Sauvegarde et récupération sous Windows 8**

Pour protéger vos données informatisées, utilisez la fonction Sauvegarder et Restaurer de Windows pour sauvegarder des fichiers et dossiers individuels, sauvegarder la totalité de votre disque dur, créer des supports de réparation système, ou créer des sessions de restauration. En cas de panne du système, vous pouvez utiliser les fichiers de sauvegarde pour restaurer le contenu de votre ordinateur.

À partir de l'écran Démarrer, saisissez Restaurer, cliquez sur **Paramètres**, puis faites votre choix à partir de la liste d'options qui s'affiche.

**REMARQUE :** Pour en savoir plus sur les diverses options de sauvegarde et de restauration de fichiers, recherchez ces thèmes dans Aide et Support. Sur l'écran Démarrer, saisissez aide, puis sélectionnez **Aide et support**.

HP vous recommande d'imprimer les procédures de réinstallation et de conserver ce document pour pouvoir vous en servir si le système devient instable.

### **Sauvegarde de vos données informatisées**

Après une panne système, la récupération vous restitue votre sauvegarde la plus récente. Nous vous conseillons vivement de créer des supports de réparation du système et d'effectuer votre sauvegarde initiale immédiatement après la configuration initiale du système. À mesure que vous ajoutez des logiciels et des fichiers nouveaux, continuez à sauvegarder régulièrement votre système pour conserver une sauvegarde à jour. Les supports de réparation du système sont utilisés pour démarrer (amorcer) l'ordinateur et réparer le système d'exploitation en cas d'instabilité ou de défaillance du système. Votre sauvegarde initiale, ainsi que les sauvegardes ultérieures, vous permettent de restaurer vos données et paramètres si une défaillance survient.

Saisissez sauvegarde sur l'écran Démarrer, cliquez sur **Paramètres**, puis sélectionnez **Enregistrer des copies de sauvegarde de vos fichiers à l'aide de l'Historique des fichiers**.

<span id="page-41-0"></span>Vous pouvez sauvegarder vos données informatisées vers un disque dur externe en option ou un disque réseau.

Veillez à suivre ces instructions lors d'une sauvegarde :

- Conservez vos fichiers personnels dans la bibliothèque Documents, et sauvegardez-la régulièrement.
- Sauvegardez les modèles qui sont conservés dans leurs programmes associés.
- En effectuant une capture d'écran de vos paramétrages, sauvegardez les paramètres personnalisés liés à une une fenêtre, une barre d'outils ou une barre de menu. La capture d'écran peut vous faire gagner un temps précieux si vous devez reconfigurer vos préférences.

Créer une sauvegarde à l'aide de la fonction Sauvegarder et Restaurer de Windows :

**REMARQUE :** Le processus de sauvegarde peut durer plus d'une heure (la durée varie selon la taille du fichier et la vitesse de l'ordinateur).

- **1.** À partir de l'écran Démarrer, saisissez sauvegarde, puis cliquez sur **Paramètres**, et faites votre choix à partir de la liste d'options qui s'affiche.
- **2.** Suivez les instructions qui apparaissent à l'écran pour : paramétrer votre sauvegarde, créer une image du système ou créer des supports de réparation du système.

### **Réalisation d'une récupération du système**

En cas de défaillance ou d'instabilité du système, l'ordinateur fournit la récupération des fichiers à l'aide des outils suivants :

- Outils de récupération Windows : Vous pouvez utiliser la fonction Sauvegarder et Restaurer pour récupérer des données informatisées que vous avez préalablement sauvegardées. Vous pouvez également utiliser la fonction Réparation automatique Windows pour résoudre un problème qui empêcherait Windows de démarrer correctement.
- Les outils de récupération F11 : Vous pouvez utiliser l'outil de récupération F11 pour récupérer l'image d'origine du disque dur. L'image inclut le système d'exploitation Windows et les programmes logiciels installés en usine.
- **REMARQUE :** Si vous n'arrivez ni à amorcer (démarrer) votre ordinateur, ni à utiliser les supports de réparation du système que vous avez créés au préalable, vous devez acheter les supports du système d'exploitation Windows 8 pour réamorcer l'ordinateur et réparer le système d'exploitation. Pour plus d'informations, reportez-vous à la rubrique [Utilisation de HP Windows 8 Restore Media \(vendu](#page-43-0) [séparément\) à la page 36.](#page-43-0)

#### **Utilisation des outils de récupération Windows**

Pour récupérer les données que vous avez sauvegardées au préalable :

**▲** Sur l'écran Démarrer, saisissez aide, puis sélectionnez **Aide et support**.

Pour réinstaller vos données informatisées à l'aide de la fonction Réparation automatique, procédez comme suit :

- <span id="page-42-0"></span>**ATTENTION :** Certaines options de la fonction Réparation automatique effacent toutes les données et reformatent totalement le disque dur. Pour en savoir plus, reportez-vous à la rubrique Aide et support. Sur l'écran Démarrer, saisissez aide, puis sélectionnez **Aide et support**.
	- **1.** Si possible, sauvegardez tous vos fichiers personnels.
	- **2.** Si possible, vérifiez si la partition HP Recovery et la partition Windows sont bien présentes :

À partir de l'écran Démarrer, saisissez e, puis sélectionnez **Explorateur Windows**.

 $\alpha$  $\mu$   $-$ 

À partir de l'écran Démarrer, saisissez o, puis sélectionnez **Ordinateur**.

- **PEMARQUE :** Si la partition HP Recovery et la partition Windows ne sont pas répertoriées, vous devez réinstaller votre système d'exploitation et vos programmes à l'aide des supports du système d'exploitation Windows 8 et des supports de *Récupération des pilotes* (vendus séparément). Pour plus d'informations, reportez-vous à la rubrique [Utilisation de HP Windows 8](#page-43-0) [Restore Media \(vendu séparément\) à la page 36](#page-43-0).
- **3.** Si la partition HP Recovery et la partition Windows sont répertoriées, redémarrez l'ordinateur après le chargement de Windows, puis appuyez sur la touche Maj et maintenez-la enfoncée tout en cliquant sur **Redémarrer**.
- **REMARQUE :** Si, après plusieurs tentatives, l'ordinateur n'arrive pas à amorcer (démarrer) Windows, le système amorcera par défaut l'Environnement de récupération Windows.
- **4.** Sélectionnez **Résoudre des problèmes**, puis **Options avancées**, et enfin **Réparation automatique**.
- **5.** Suivez les instructions à l'écran.

**PEMARQUE :** Pour en savoir plus sur la récupération des données informatisées à l'aide des outils Windows, recherchez ces rubriques dans Aide et Support. Sur l'écran Démarrer, saisissez aide, puis sélectionnez **Aide et support**.

#### **Utilisation des outils de récupération F11**

A **ATTENTION :** L'utilisation de la touche F11 efface le contenu du disque dur et reformate le disque dur. Tous les fichiers créés et tous les logiciels installés sur l'ordinateur sont définitivement supprimés. L'outil de récupération F11 réinstalle le système d'exploitation ainsi que les programmes et les pilotes HP installés en usine. Les logiciels qui n'ont pas été installés en usine doivent être réinstallés.

Pour réinstaller l'image d'origine du disque dur à l'aide de F11 :

- **1.** Si possible, sauvegardez tous vos fichiers personnels.
- **2.** Redémarrez l'ordinateur, puis appuyez sur Échap lorsque le logo s'affiche. Le menu de démarrage de l'ordinateur s'affiche.
- **3.** Appuyez sur F11 pour sélectionner l'option Récupération du système.
- **4.** Choisissez la langue de votre clavier.
- **5.** Choisissez une option dans le menu, sélectionnez **Résoudre des problèmes**.
- <span id="page-43-0"></span>**6.** Dans le menu Résoudre des problèmes, choisissez l'option **Rafraîchir votre PC** pour réparer le SE ou **Réinitialiser votre PC** pour réinstaller entièrement le SE.
- **7.** Suivez les instructions à l'écran.
- **REMARQUE :** Si F11 System Recovery ne démarre pas, vous devez restaurer le système d'exploitation et les programmes de votre ordinateur à l'aide de Windows 8 Restore Media (vendu séparément). Pour plus d'informations, reportez-vous à la rubrique Utilisation de HP Windows 8 Restore Media (vendu séparément) à la page 36.

#### **Utilisation de HP Windows 8 Restore Media (vendu séparément)**

Pour commander HP Windows 8 Restore Media, rendez-vous sur [http://www.hp.com/support,](http://www.hp.com/support) sélectionnez votre pays ou région et suivez les instructions à l'écran. Vous pouvez également commander les supports en appelant le service d'assistance.

**ATTENTION :** Lorsque vous utilisez HP Windows 8 Restore Media, le contenu du disque dur est totalement effacé et le disque dur est reformaté. Tous les fichiers créés et tous les logiciels installés sur l'ordinateur sont définitivement supprimés. Une fois le reformatage terminé, le processus de réinstallation vous permet de restaurer le système d'exploitation ainsi que les pilotes, les logiciels et les utilitaires.

Pour lancer récupération à l'aide HP Windows 8 Restore Media :

**REMARQUE :** Cette procédure dure quelques minutes.

- **1.** Si possible, sauvegardez tous vos fichiers personnels.
- **2.** Insérer le DVD du SE Windows 8.
- **3.** Redémarrez l'ordinateur puis suivez les instructions fournies avec les supports du système d'exploitation Windows 8 pour installer le système d'exploitation.
- **4.** Lorsqu'on vous y invite, appuyez sur n'importe quelle touche du clavier.
- **5.** Suivez les instructions à l'écran.

Une fois l'installation du système d'exploitation terminée :

- **1.** Retirez les supports du système d'exploitation Windows 8 puis insérez le support *Réinstallation des pilotes*.
- **2.** Installez tout d'abord les Pilotes d'activation du matériel, puis installez les Applications recommandées.

# <span id="page-44-0"></span>**6 Configuration et restauration de Linux**

HP propose une variété de solutions Linux pour les clients possédant une station de travail HP :

- HP certifie et prend en charge Red Hat Enterprise Linux (RHEL) sur les stations de travail HP.
- HP certifie et prend en charge SUSE® Linux Enterprise Desktop (SLED) sur les stations de travail HP.
- HP propose un SLED 11 preload sur certaines stations de travail de la série Z.

Ce chapitre décrit la configuration et la restauration du système d'exploitation Linux®. Il comprend les rubriques suivantes :

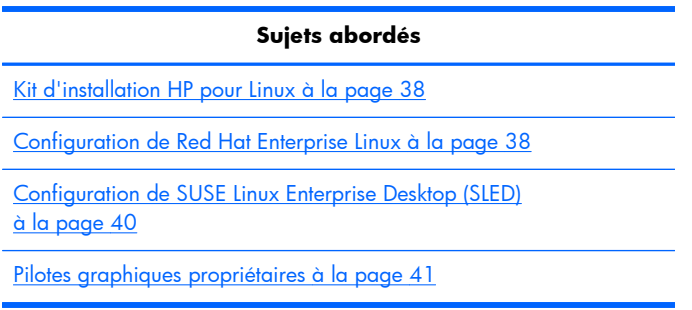

**REMARQUE :** Après avoir configuré le système d'exploitation, assurez-vous que les dernières mises à jour du BIOS, des pilotes et des logiciels sont installées. Reportez-vous au chapitre sur la mise à jour de la station de travail.

A **ATTENTION :** N'ajoutez aucun périphérique optionnel HP ou tiers avant que le système d'exploitation soit parfaitement installé. Cela pourrait provoquer des erreurs et empêcher le système d'exploitation de s'installer convenablement.

## **Matrice de prise en charge Linux HP**

Les flux de mises à jour ne sont pas tous pris en charge par toutes les plates-formes. Pour connaître les flux qui ne sont pas pris en charge sur votre station de travail, reportez-vous à la *matrice de certification et de prise en charge Linux* :

- **1.** Accédez au site [http://www.hp.com/linux.](http://www.hp.com/linux)
- **2.** Sous l'onglet **Platforms** (Plateformes), sélectionnez **HP Workstations** (Stations de travail HP).
- **3.** Sélectionnez **Certification Matrix**.
- **4.** Allez à l'onglet **Red Hat** ou **SUSE**.

## <span id="page-45-0"></span>**Kit d'installation HP pour Linux**

Le kit d'installation HP pour Linux aide les utilisateurs à installer des versions certifiées de RHEL ou SLED sur leur station de travail HP. Ce kit est également disponible sous forme d'option du système d'exploitation sur toutes les stations de travail HP. Le kit :

- Contient des pilotes testés qui optimisent et/ou remplacent ceux trouvés dans RHEL ou SLED, afin de permettre une utilisation et un comportement appropriés sur les stations de travail HP.
- N'inclut **pas** le système d'exploitation Linux, qui doit faire l'objet d'une acquisition séparée depuis Red Hat ou SUSE. Pour connaître les configurations et les systèmes d'exploitation pris en charge, accédez à la page [http://www.hp.com/support/linux\\_hardware\\_matrix](http://www.hp.com/support/linux_hardware_matrix).

Le kit d'installation HP pour Linux inclut un préchargement de FreeDOS. Cette option du système d'exploitation répond aux besoins de ceux qui possèdent une distribution Linux personnalisée, ou qui possèdent une version sous licence de RHEL ou SLED, et qui souhaiteraient installer les améliorations des pilotes recommandées par HP.

Le kit peut également être téléchargé :

- **1.** Accédez au site [http://www.hp.com/support/workstation\\_swdrivers.](http://www.hp.com/support/workstation_swdrivers)
- **2.** Sélectionnez le modèle de votre station de travail.
- **3.** Sélectionnez votre système d'exploitation.
- **4.** Sélectionnez la langue de votre logiciel/pilote, puis cliquez sur le lien rapide **Software** (Logiciel).
- **5.** Cliquez sur le lien **Obtain Software** (Obtenir logiciel) pour obtenir le package approprié (en générale la révision la plus récente).
- **6.** Cliquez sur **I Agree** (J'accepte) pour accepter les conditions de ce contrat de licence.
- **7.** Télécharger l'image ISO du logiciel et enregistrez-le sur un disque. Ce disque est votre *Disque de pilotes HP*.

## **Configuration de Red Hat Enterprise Linux**

Les stations de travail de la série HP Z sont certifiées et prises en charge dans les flux RHEL appropriés pour la technologie du matériel.

- Pour plus de détails sur la prise en charge de RHEL sur une plate-forme particulière, consultez le document intitulé *Hardware Support Matrix for HP Linux Workstations* disponible à l'adresse [http://www.hp.com/support/linux\\_hardware\\_matrix.](http://www.hp.com/support/linux_hardware_matrix)
- Pour plus d'informations sur les certifications Red Hat sur les stations de travail HP, accédez au site <https://hardware.redhat.com>.

### **Disque de pilotes de HPIKL**

Les versions les plus récentes de Red Hat Linux requièrent généralement uniquement des mises à jour du pilote pour la prise en charge avec des correctifs mineurs stations de travail HP. Ces versions peuvent généralement être prises en charge avec le disque de pilotes HPIKL, qui peut servir d'utilitaire postinstallation pour l'installation standard de Red Hat Linux.

<span id="page-46-0"></span>Après avoir effectué l'installation de Red Hat installer et redémarré le système, un utilitaire Red Hat *premier démarrage* s'exécute. Une fois que vous avez spécifié un certain nombre de paramètres (tels que le niveau de sécurité, l'heure et la date, mot de passe racine, les comptes d'utilisateurs), l'utilitaire permet de charger un disque supplémentaire.

Le disque de pilotes est utilisé lors de cette phase. Tout le contenu ajouté par HP est dans le répertoire **/ HP** sur le disque. Vous pouvez l'utiliser pour élaborer votre propre image ou pour parcourir le contenu HP.

**REMARQUE :** Des problèmes peuvent se produire lors de certaines installations si celles-ci sont réalisées avec une connexion au moniteur de type DisplayPort. Cela est dû au fait que les pilotes par défaut utilisés par les programmes d'installation du système d'exploitation ne prennent pas en charge la fonctionnalité DisplayPort. Si vous rencontrez des problèmes, essayez de remplacer le port DisplayPort sélectionné par le moniteur lors du démarrage de l'installation et d'utiliser le pilote VESA à la place. Vous pouvez configurer le moniteur DisplayPort ultérieurement.

### **Installation à l'aide du disque de pilotes HP Red Hat Linux**

- **1.** Si vous ne possédez pas le disque de pilotes HP approprié pour un flux pris en charge, créez-en un (reportez-vous à la rubrique [Kit d'installation HP pour Linux à la page 38\)](#page-45-0).
- **2.** Installez le système d'exploitation à l'aide du support optique inclus dans le coffret Red Hat Linux.
- **3.** Si vous possédez un disque de pilotes Red Hat pour la version du système d'exploitation que vous installez, saisissez linux dd sur l'écran de démarrage de l'installation initial, puis appuyez sur la touche **Entrée**.
- **4.** Lorsque le système vous demande si vous avez un disque de pilotes, sélectionnez **Oui**. Placez le disque de pilotes Red Hat dans le lecteur, puis sélectionnez le lecteur :hd[abcd] approprié. Poursuivez l'installation de manière normale.
- **5.** Une fois l'installation du système d'exploitation réussie, redémarrez la station de travail.
	- RHEL 5 : le Red Hat Setup Agent (également connu sous le nom de démarrage initial) démarre automatiquement. Sur l'écran **DVD supplémentaires**, insérez votre disque de pilotes HP puis sélectionnez **Installer**. Lorsque la tâche d'installation du pilote est terminée, continuez à suivre les instructions jusqu'à ce que le système d'exploitation soit installé avec succès.
	- RHEL 6 : Insérez votre disque de pilotes HP. Le logiciel d'installation HPIKL démarre automatiquement. Suivez les instructions pour installer le contenu.

### **Garantie**

Dans le cadre de la garantie matérielle relative à la station de travail HP, HP propose un service d'assistance à la configuration et à l'installation des logiciels pour les versions certifiées de Red Hat Linux. Ce service est disponible pendant 90 jours à compter de la date d'acquisition.

## <span id="page-47-0"></span>**Configuration de SUSE Linux Enterprise Desktop (SLED)**

HP propose un 64-bit SLED 11 preload sur certaines stations de travail de la série Z et prend en charge le 64-bit SLED 11 sur d'autres stations.

SUSE certifie et prend en charge différentes versions de SLED sur les stations de travail HP. Pour plus d'informations, reportez-vous à la page de recherche du bulletin de certification SUSE à l'adresse suivante :<http://developer.novell.com/yessearch>.

### **Configuration de SLED préchargé**

Pour configurer SLED sur les systèmes sur lesquels le système d'exploitation a été préchargé :

- **1.** Démarrez la station de travail.
- **2.** À l'invite, entrez les paramètres d'installation de la station de travail : mot de passe, réseau, carte graphique, heure, réglages du clavier et paramètres de configuration du Centre d'aide à la clientèle de SUSE.

**REMARQUE :** Vous pouvez activer votre abonnement à SUSE depuis l'écran de configuration du Centre d'aide à la clientèle de SUSE. Pour consulter la documentation complète du Centre d'aide à la clientèle de SUSE, accédez au site <http://www.suse.com/documentation>et sélectionnez votre système d'exploitation.

### **Installation de SLED avec le DVD du kit d'installation**

- **1.** Si votre station de travail est livrée sans disque de pilotes HP, créez-en un (reportez-vous à la rubrique [Kit d'installation HP pour Linux à la page 38\)](#page-45-0).
- **2.** Installez le système d'exploitation en utilisant les disques inclus dans le coffret SUSE.
- **3.** Après avoir réussi à installer le système d'exploitation, redémarrez la station de travail.
- **4.** Insérez votre disque de pilotes HP. Le logiciel d'installation HPIKL démarre automatiquement. Suivez les instructions pour installer le contenu.

### **Garantie**

HP fournit l'assistance à la configuration et à l'installation du SLED 11 sur les stations de travail de la série Z pour un maximum de 90 jours à compter de la date d'achat. SUSE fournit également une assistance pour toutes les versions de SLED certifiées sur les stations de travail HP.

### <span id="page-48-0"></span>**Restauration de SLED (systèmes préchargés uniquement)**

Le support de restauration SLED est nécessaire pour restaurer le système d'exploitation Linux. Pour créer le support de restauration :

- **1.** Cliquez sur l'icône SUSE ISO située sur le bureau pour accéder au dossier */iso*. Le répertoire contient toutes les images iso utilisées pour effectuer des préchargements sur votre station de travail.
- **2.** Suivez les instructions du fichier readme contenu dans ce dossier pour copier le fichier image ISO sur le support optique.
- **3.** Conservez le support dans un lieu sûr. Si une panne de disque dur se produit sur votre station de travail, utilisez les images de restauration ISO pour restaurer votre système d'exploitation.

**ATTENTION :** La restauration du système d'exploitation ne restaure **pas** les données. Sauvegardez vos données en utilisant la méthode et le support de votre choix.

## **Pilotes graphiques propriétaires**

La plupart des stations de travail HP peuvent être commandées avec des cartes graphiques ayant été scrupuleusement vérifiées par HP. Reportez-vous au document intitulé *Hardware Support Matrix for HP Linux Workstations* disponible à l'adresse [http://www.hp.com/support/linux\\_hardware\\_matrix](http://www.hp.com/support/linux_hardware_matrix) pour obtenir la liste des cartes prises en charge.

REMARQUE : Toutes les cartes graphiques ne sont pas disponibles sur toutes les stations de travail. En général, des restrictions s'appliquent aux cartes qui consomment des quantités importantes d'énergie sur les stations de travail moins gourmandes en énergie.

Pour les pilotes de cartes graphiques exclusifs pris en charge par HP et les fournisseurs de cartes graphiques avec le kit d'installation HP pour Linux, avec la SLED 11 preload sur les stations de la série Z, et l'Assistance station de travail HP, rendez-vous à l'adresse suivante : [http://www.hp.com/go/](http://www.hp.com/go/workstationsupport) [workstationsupport](http://www.hp.com/go/workstationsupport).

Ces pilotes exclusifs ne constituent pas un élément standard des distributions RHEL ou SLED parce qu'ils ne sont pas open source. Le fournisseur prend directement en charge les révisions de pilote plus récentes que celles sur le site Web d'assistance HP.

# <span id="page-49-0"></span>**7 Mise à jour de la station de travail**

HP travaille constamment à l'amélioration de votre expérience globale avec votre station de travail. Afin de bénéficier de ces améliorations, il vous est conseillé d'installer régulièrement les dernières mises à jour du BIOS, des pilotes et des logiciels.

## **Mise à jour de la station de travail après le premier démarrage**

Après avoir réussi à démarrer la station de travail pour la première fois, il est recommandé de suivre ces instructions pour vous assurer que la station de travail est à jour :

- Vérifiez que vous disposez de la dernière version du BIOS. Voir Mise à niveau du BIOS à la page 42.
- **Vérifiez que vous disposez des pilotes les plus récents. Voir [Mise à niveau des drivers de](#page-50-0)** [périphériques à la page 43](#page-50-0).
- Apprenez à connaître les ressources HP disponibles.
- Abonnez-vous aux alertes des nouveaux pilotes sur [http://www.hp.com/go/subscriberschoice.](http://www.hp.com/go/subscriberschoice)

### **Mise à niveau du BIOS**

Pour des performances optimales, déterminez la révision du BIOS sur la station de travail, et procédez à une mise à niveau si nécessaire.

### **Détermination de la version actuelle du BIOS**

Pour déterminer la version actuelle du BIOS :

- **1.** Appuyez sur Échap pendant le démarrage.
- **2.** Appuyez sur F10 pour ouvrir l'utilitaire F10 Setup.
- **3.** Sélectionnez **Fichier > Informations système**. Notez la version du BIOS de la station de travail et comparez-la avec les versions de BIOS présentées sur le site Web HP.

**REMARQUE :** Les procédures de mise à niveau du BIOS, ainsi que de l'utilitaire F10 Computer Setup (menu BIOS), sont disponibles dans le *Manuel de maintenance et d'entretien de la station de travail HP Z1* qui se trouve à l'adresse [http://www.hp.com/support/workstation\\_manuals.](http://www.hp.com/support/workstation_manuals)

### <span id="page-50-0"></span>**Mise à niveau du BIOS**

Pour trouver et télécharger le dernier BIOS disponible, qui comporte les dernières améliorations :

- **1.** Accédez au site [http://www.hp.com/go/workstationsupport.](http://www.hp.com/go/workstationsupport)
- **2.** Sélectionnez **Téléchargement de pilotes et logiciels** depuis la colonne de menus de gauche sous Tâches.
- **3.** Suivez les instructions et trouvez le dernier BIOS disponible pour la station de travail.
- **4.** Si la version du BIOS présente sur le site Web est identique à celle de votre système, aucune autre action n'est nécessaire.
- **5.** Si la version du BIOS présente sur le site Web est plus récente que celle de votre système, téléchargez-la sur la station de travail. Suivez les instructions des notes de version pour terminer l'installation.

## **Mise à niveau des drivers de périphériques**

Si vous installez un périphérique externe (tel qu'une imprimante, une carte graphique, ou une carte réseau), vérifiez que vous possédez les derniers pilotes de périphérique chargés. Si vous avez acheté votre périphérique chez HP, visitez le site web de HP pour télécharger les pilotes les plus récents pour votre périphérique. Ces pilotes ont été testés pour garantir la compatibilité optimale entre votre appareil et votre station de travail de HP.

Si vous n'avez pas acheté votre périphérique chez HP, HP vous recommande de visiter d'abord le site web de HP afin de voir si votre périphérique et ses pilotes ont été testés pour vérifier la compatibilité avec la station de travail HP. Si aucun pilote n'est disponible, visitez le site web du fabricant du périphérique pour télécharger les pilotes les plus récents.

Pour mettre à niveau des pilotes de périphériques :

- **1.** Accédez au site [http://www.hp.com/go/workstationsupport.](http://www.hp.com/go/workstationsupport)
- **2.** Dans **Tâches** dans la colonne de gauche, sélectionnez **Téléchargement de pilotes et logiciels**.
- **3.** Suivez les instructions et recherchez les derniers pilotes disponibles pour la station de travail.

Si un pilote est introuvable, consultez le site Web du constructeur du périphérique.

# <span id="page-51-0"></span>**8 Diagnostic et résolution des problèmes mineurs**

## **Appeler l'assistance**

Il se peut que vous rencontriez un problème nécessitant une assistance. Lorsque vous appelez l'assistance :

- Veillez à ce que la station de travail soit facilement accessible.
- Notez les numéros de série, numéros de produit, noms de modèle et numéros de modèle de la station de travail pour les avoir en face de vous.
- Notez les messages d'erreur affichés.
- Notez les options d'extension.
- Notez le système d'exploitation.
- Notez les matériels ou logiciels tiers.
- Notez les détails des voyants qui clignotent à l'avant de l'ordinateur (configurations de types tour et ordinateur de bureau) ou sur le côté de l'ordinateur (configurations tout-en-un).
- Notez les applications que vous utilisiez lorsque le problème s'est produit.

**REMARQUE :** Lorsque vous téléphonez pour une assistance technique, notre technicien peut vous demander le numéro de produit (par exemple : PS988AV) de l'ordinateur. Si votre ordinateur porte un numéro de produit, celui-ci est généralement indiqué à côté du numéro de série à 10 ou 12 chiffres.

Pre REMARQUE : Sur la plupart des modèles, les étiquettes portant le numéro de série et le numéro de produit se trouvent sur le panneau supérieur ou latéral et à l'arrière de l'ordinateur (configurations de types tour et ordinateur de bureau) ou sur une étiquette décollable située sur le côté de l'écran (configurations de type tout-en-un).

Vous trouverez la liste des numéros internationaux d'assistance technique sur la page <http://www.hp.com/support>. Sélectionnez votre pays/région et cliquez sur **Connect with HP** (Se connecter à HP) dans le coin supérieur gauche.

## <span id="page-52-0"></span>**Localisation des étiquettes d'identification**

Pour vous aider lors de la résolution des problèmes, les numéros de produit, de série et d'authentification figurent sur chaque ordinateur.

- Toutes les stations de travail possèdent un numéro de série (propre à chaque station de travail) ainsi qu'un numéro de produit. Gardez ces numéros à disposition lorsque vous contactez le support.
- Le Certificat d'authentification (COA) est utilisé uniquement pour les systèmes avec Windows 7 préinstallé.
- L'étiquette véritable produit Microsoft (GML) est utilisée uniquement pour les systèmes avec Windows 8 préinstallé.
- Une étiquette de service affiche les chaînes ID et Feature Byte intégrées qui sont nécessaires pour le remplacement de la carte système.

L'étiquette d'entretien tout-en-un se trouve à l'emplacement indiqué dans la Figure 8-1 (carte dépliable).

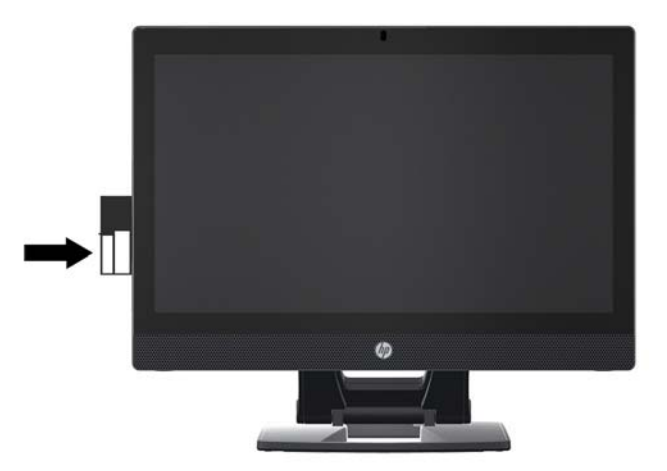

Figure 8-1 Emplacement de l'étiquette d'entretien tout-en-un

## **Recherche des informations sur la garantie**

Pour obtenir des informations de base sur la garantie, consultez la page [http://www.hp.com/support/](http://www.hp.com/support/warranty-lookuptool) [warranty-lookuptool.](http://www.hp.com/support/warranty-lookuptool)

Pour rechercher un Care Pack existant, consultez la page <http://www.hp.com/go/lookuptool>.

Pour savoir comment prolonger une garantie de produit standard, consultez la page [http://www.hp.com/hps/carepack.](http://www.hp.com/hps/carepack) Les services HP Care Pack proposent des niveaux de service mis à niveau pour étendre une garantie de produit standard.

## **Ressources et outils HP de résolution des problèmes**

Cette rubrique contient des informations sur le centre d'aide et d'assistance HP, l'assistance en ligne, des conseils utiles pour la résolution des problèmes.

### <span id="page-53-0"></span>**HP Support Assistant (HPSA)**

L'Assistant de support HP (systèmes Windows 7 uniquement) vous aide à maintenir les performances de votre station de travail et à résoudre les problèmes. L'Assistant de support HP fournit des mises à jour automatisées, des diagnostics intégrés, des informations sur les produits ainsi qu'une assistance guidée pour vous aider à conserver des performances optimales pour votre station de travail. Pour accéder à l'Assistant de support HP, cliquez sur **Démarrer > Tous les programmes > Aide et support HP > HP Support Assistant**.

REMARQUE : HP Support Assistant n'est pas disponible sur les ordinateurs fonctionnant sous Linux ou Windows 8.

### **Assistance en ligne**

Les ressources d'assistance en ligne comportent des outils Web de dépannage, des bases de données de connaissances techniques, des téléchargements de pilotes et de correctifs, des communautés en ligne et des services de notification de modifications de produits.

Vous pouvez également accéder aux sites Web suivants :

- <http://www.hp.com>—Propose des informations produit très utiles.
- [http://www.hp.com/support/workstation\\_manuals](http://www.hp.com/support/workstation_manuals)—Propose la documentation en ligne la plus récente.
- http://www.hp.com/go/workstationsupport-Propose des informations d'assistance technique pour les stations de travail.
- <http://www.hp.com/support>—Fournit une liste de tous les numéros de téléphone d'assistance technique dans le monde. Pour accéder aux numéros de téléphone rendez-vous sur le site Web, sélectionnez votre pays/région, puis cliquez sur **Contactez HP** dans le coin supérieur droit.
- http://www.hp.com/support/workstation\_swdrivers-Permet d'accéder aux logiciels et aux pilotes pour votre station de travail.

#### **Résolution d'un problème**

Pour vous aider à résoudre les problèmes que vous pouvez rencontrer, HP a mis en place le centre d'assistance BSC (Business Support Center). Le BSC est un portail qui permet d'accéder à un vaste ensemble d'outils en ligne. Pour accéder au BSC et résoudre un problème concernant votre station de travail, procédez comme suit :

- **1.** Accédez à la page <http://www.hp.com/go/workstationsupport>.
- **2.** Sous le menu de gauche du **centre d'assistance BSC**, cliquez sur le lien **Troubleshoot a problem** (Résolution d'un problème).
- **3.** Sous **Select your product** (Sélectionnez votre produit) dans la fenêtre centrale, sélectionnez **Workstations** (Stations de travail) sous **personal computing** (ordinateurs personnels).
- **4.** Sous **Select your product** (Sélectionnez votre produit), effectuez les sélections appropriées selon le modèle et la série de votre station de travail, puis sélectionnez le problème à résoudre.

#### <span id="page-54-0"></span>**Instant Support et Active Chat**

HP Instant Support est un ensemble d'outils d'assistance Web qui permet d'automatiser et de régler rapidement les problèmes d'ordinateur de bureau, de sauvegarde sur cartouche et d'imprimante.

Active Chat vous permet d'envoyer, via le Web, un bulletin d'assistance électronique à HP. Lorsque vous soumettez un bulletin d'assistance, Active Chat recueille des informations sur votre ordinateur et les transmet à un spécialiste de l'assistance en ligne. La collecte de ces informations peut durer jusqu'à 30 secondes, selon la configuration de l'ordinateur. Lorsque vous soumettez le bulletin d'assistance, vous recevez un message de confirmation indiquant votre identifiant de dossier, les horaires d'assistance dans votre zone et le temps de réponse estimé.

Pour plus d'informations sur HP Instant Support et Active Chat et sur leur utilisation, accédez au site <http://instantsupport.hp.com/>.

**REMARQUE :** Cette fonction n'est pas disponible sur Linux.

### **Conseils d'utilisateurs, bulletins d'information sur la sécurité et les utilisateurs et notifications**

Pour rechercher des conseils d'utilisateurs, des bulletins d'information et des notifications, procédez comme suit :

- **1.** Accédez à la page <http://www.hp.com/go/workstationsupport>.
- **2.** Sélectionnez le produit de votre choix.
- **3.** Dans **Resources for <your selected product>**, sélectionnez **Voir plus…**.
- **4.** Sous **Self-Help resources:** (Ressources d'auto-assistance:) au centre de la fenêtre, sélectionnez l'action voulue et les informations appropriées dans la liste déroulante pour afficher l'index.

#### **Notifications de modification des produits**

Les notifications de modification des produits (PCN) sont des notifications proactives concernant les modifications qui se produisent dans une fenêtre de 30 à 60 jours avant la date effective de modification lors du processus de fabrication. Ces notifications fournissent aux clients un avis avancé des modifications apportées à leur produit, par exemple la mise à jour de la version du BIOS qu'ils auront peut-être besoin de qualifier avant que la modification ne soit appliquée. Les toutes dernières notifications PCN sont disponibles sur le site : [http://www.hp.com/go/workstationsupport.](http://www.hp.com/go/workstationsupport)

#### **Conseils utiles**

Si vous rencontrez un problème au niveau de la station de travail, du moniteur ou du logiciel, la liste de suggestions générales suivante vous aidera peut-être à cibler le problème avant de prendre les mesures appropriées.

#### **Au démarrage**

- Vérifiez que la station de travail est branchée sur une prise secteur en parfait état de marche.
- Retirez disques optiques et clés USB des lecteurs avant de mettre en marche la station de travail.
- Vérifiez que la station de travail est sous tension et que le voyant d'alimentation est allumé.
- <span id="page-55-0"></span>Si vous avez installé un système d'exploitation autre que celui installé par défaut, vérifiez qu'il est bien pris en charge par votre système en consultant la page <http://www.hp.com/go/quickspecs>.
- Vérifiez que l'écran interne est allumé.
- Si l'écran interne est sombre, augmentez la luminosité.
- Si vous disposez d'un moniteur externe :
	- Vérifiez que le moniteur est branché sur une prise secteur en parfait état de marche.
	- Vérifiez que le moniteur est allumé et que son voyant vert est allumé.
	- Si le moniteur est sombre, augmentez la luminosité et le contraste.

#### **En fonctionnement**

- Examinez les voyants qui clignotent sur la station de travail. Les clignotements sont des codes d'erreur qui vous aident à diagnostiquer le problème. Reportez-vous à la section *Codes des signaux sonores et des voyants de diagnostic* du *Manuel de maintenance et d'entretien* de votre station de travail pour plus d'informations sur l'interprétation de ces codes.
- Appuyez sur une touche et maintenez-la enfoncée. Si le système émet un signal sonore, le clavier fonctionne correctement.
- Contrôlez tous les câbles et vérifiez qu'aucun branchement n'est défaillant.
- Faites sortir la station de travail de l'état de veille en appuyant sur une touche du clavier ou sur le bouton d'alimentation. Si le système reste en veille, arrêtez-le en appuyant sur le bouton marche/ arrêt pendant au moins quatre secondes, puis appuyez de nouveau sur ce bouton pour redémarrer le système. Si le système ne s'arrête pas, débranchez le cordon d'alimentation de la prise secteur, patientez quelques secondes, puis rebranchez-le. Si le système ne redémarre pas, appuyez sur le bouton d'alimentation.
- Reconfigurez la station de travail après l'installation d'une carte d'extension ou d'une autre option non-plug and play. Pour plus d'informations, reportez-vous à la section *Problèmes d'installation du matériel*.
- Assurez-vous que tous les pilotes de périphérique appropriés ont été installés. Par exemple, si vous utilisez une imprimante, vous devez installer un pilote d'imprimante.
- Si vous travaillez en réseau, branchez une autre station de travail à l'aide d'un autre câble à la prise réseau. Le connecteur ou le câble réseau peut être à l'origine du problème.
- Si vous venez d'ajouter un nouveau matériel, retirez-le pour vérifier si la station de travail fonctionne correctement.
- Si vous venez d'ajouter un nouveau logiciel, désinstallez-le pour vérifier que la station de travail fonctionne correctement.
- Si l'écran interne d'un ordinateur tout-en-un est vierge, ouvrez l'ordinateur et assurez-vous que les deux extrémités du câble entre la carte mère et l'écran interne avant sont connectées. Si vous utilisez une carte graphique, vérifiez que la carte graphique est correctement installée.
- <span id="page-56-0"></span>Effectuez la mise à jour du BIOS. Il existe peut-être une nouvelle version du BIOS qui prend en charge de nouvelles fonctions ou qui permet de résoudre votre problème.
- Pour plus d'informations, reportez-vous au chapitre sur la résolution des problèmes du *Manuel de maintenance et d'entretien* disponible à l'adresse [http://www.hp.com/support/](http://www.hp.com/support/workstation_manuals) [workstation\\_manuals](http://www.hp.com/support/workstation_manuals).

#### **Programme Customer Self-Repair**

Dans le cadre du programme Customer Self-Repair, vous pouvez commander une pièce de rechange et effectuer l'installation sans l'assistance technique HP sur site. Le programme Customer Self-Repair peut s'avérer nécessaire pour certains composants. Reportez-vous à la rubrique [http://www.hp.com/go/](http://www.hp.com/go/selfrepair) [selfrepair](http://www.hp.com/go/selfrepair) pour plus d'informations sur le programme.

REMARQUE : Certains composants ne sont pas éligibles au programme Customer Self-Repair et doivent être retournés à HP pour entretien. Appelez HP Support pour obtenir d'autres instructions avant d'essayer de démonter ou de réparer ces composants.

#### **Autres options de résolution des problèmes**

Les techniques et outils de résolution des problèmes supplémentaires suivants sont répertoriés dans le *Manuel de maintenance et d'entretien* disponible à l'adresse [http://www.hp.com/support/](http://www.hp.com/support/workstation_manuals) [workstation\\_manuals](http://www.hp.com/support/workstation_manuals) :

- Codes d'erreur POST
- Codes des signaux sonores et des voyants de diagnostic
- Scénarios de résolution des problèmes et solutions
- **HP Vision Field Diagnostics**

# <span id="page-57-0"></span>**9 Entretien courant**

## **Mesures de sécurité générales à prendre lors du nettoyage**

- N'utilisez jamais de solvants ou de solutions inflammables pour nettoyer l'ordinateur.
- N'immergez jamais un composant dans l'eau ou dans des solutions de nettoyage ; appliquez les liquides sur un chiffon propre, puis utilisez le chiffon sur le composant.
- Débranchez toujours l'ordinateur avant de nettoyer le clavier, la souris ou les aérations.
- Déconnectez toujours le clavier avant de le nettoyer.
- Portez des lunettes de sécurité dotées de protections latérales lorsque vous nettoyez le clavier.

## **Nettoyage du châssis**

- Prenez les mesures de sécurité mentionnées dans le *Manuel de maintenance et d'entretien* de votre station de travail avant de nettoyer l'ordinateur.
- Pour retirer les tâches peu résistantes ou les saletés, utilisez de l'eau et un tampon ou un chiffon propre non pelucheux.
- Pour les tâches plus résistantes, utilisez du liquide vaisselle doux dilué dans de l'eau. Rincez soigneusement en essuyant avec un chiffon ou un tampon imprégné d'eau.
- Pour les tâches difficiles, utilisez de l'alcool isopropylique (à 90 %). Il n'est pas nécessaire de rincer car l'alcool s'évapore rapidement et ne laisse pas de résidus.
- Une fois le nettoyage terminé, essuyez toujours l'ordinateur avec un chiffon propre non pelucheux.
- De temps en temps, nettoyez les aérations de l'ordinateur. Des peluches et d'autres corps étrangers peuvent obstruer les aérations et limiter la circulation de l'air.

## **Nettoyage du clavier**

A **ATTENTION :** Utilisez des lunettes de sécurité dotées de protections latérales avant d'essayer de retirer les débris situés sous les touches.

- Si le clavier dispose d'un bouton de marche/d'arrêt, placez-le en position d'arrêt.
- Prenez les mesures de sécurité mentionnées dans le *Manuel de maintenance et d'entretien* de votre station de travail avant de nettoyer l'ordinateur.
- Les débris visibles situés sous ou entre les touches peuvent être retirés à l'aide d'un aspirateur ou en secouant le clavier.
- <span id="page-58-0"></span>De l'air comprimé en bombe peut être utilisé pour retirer les débris situés sous les touches. Utilisez l'air comprimé avec précaution car une pression d'air trop importante peut déplacer le lubrifiant appliqué sous les touches de grande taille.
- Si vous retirez une touche, utilisez un outil de démontage des touches spécialement conçu à cet effet afin d'éviter d'endommager les touches. Cet outil est disponible auprès de nombreux fournisseurs de composants électroniques.
- A **ATTENTION :** Ne retirez jamais une touche de grande taille (par exemple, la barre d'espacement) du clavier. Si ces touches ne sont pas correctement retirées ou installées, le clavier peut ne pas fonctionner de manière appropriée.
- Nettoyez le dessous d'une touche avec un tampon imbibé d'alcool isopropylique et essoré. Veillez à ne pas retirer le lubrifiant nécessaire au bon fonctionnement des touches. Laissez sécher les pièces à l'air libre avant de les remettre en place.
- Utilisez une pince à épiler pour retirer les fibres ou les saletés situées dans les zones difficiles d'accès.

## **Nettoyage du moniteur**

- Prenez les mesures de sécurité mentionnées dans le *Manuel de maintenance et d'entretien* de votre station de travail avant de nettoyer l'ordinateur.
- Pour nettoyer le moniteur, essuyez-le à l'aide d'une lingette conçue pour le nettoyage des moniteurs ou d'un chiffon propre imprégné d'eau.

A **ATTENTION :** N'utilisez pas de pulvérisateurs ou d'aérosols directement sur l'écran ; le liquide pourrait s'infiltrer dans le boîtier et endommager un composant.

N'utilisez jamais de solvants ou de liquides inflammables sur le moniteur, cela pourrait endommager l'écran ou le boîtier.

## **Nettoyage de la souris**

- **1.** Prenez les mesures de sécurité mentionnées dans le *Manuel de maintenance et d'entretien* de votre station de travail avant de nettoyer l'ordinateur.
- **2.** Si la souris dispose d'un bouton de marche/d'arrêt, placez-le en position d'arrêt.
- **3.** Essuyez le corps de la souris avec un chiffon humide.
- **4.** Si la souris est de type :
	- Laser ou LED : utilisez un coton-tige imprégné d'une solution de nettoyage pour retirer délicatement la poussière située autour du laser ou de la LED, puis essuyez de nouveau avec un coton-tige sec. N'essuyez pas le laser ou la LED directement avec le coton-tige.
	- Molette de défilement : pulvérisez de l'air comprimé dans l'interstice situé entre la molette de défilement et les boutons. Ne pulvérisez pas d'air directement au même endroit pendant une durée prolongée, de la condensation pourrait se former.
	- Boule : retirez et nettoyez la boule, retirez les débris situés sur le support de la boule, essuyez le support avec un chiffon sec, puis réassemblez la souris.